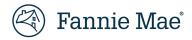

# eBoutique<sup>®</sup> Reverse Mortgage Servicing User's Guide - August 2023

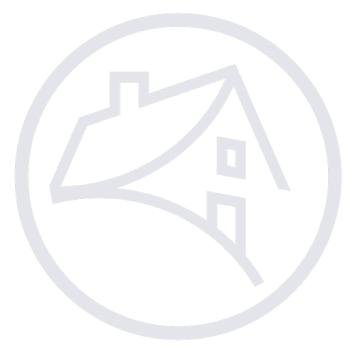

© 2007-2023 Fannie Mae. All rights reserved.

eBoutique is a registered trademark of Fannie Mae.

The eBoutique Reverse Mortgage Servicing User's Guide is to be used in conjunction with a lender's Single Family Servicing Applications Schedule to the Fannie Mae Software Subscription Agreement, the Mortgage Selling and Servicing Contract, Fannie Mae's Selling Guide and Servicing Guide, and Fannie Mae's Reverse Mortgage Selling and Servicing Guide. Information in the eBoutique Reverse Mortgage Servicing User's Guide — in its current form or as amended — is legally part of a lender's obligations, which means that the breach of any of the requirements hereunder is a violation that can trigger remedies discussed in the Selling Guide, the Servicing Guide, Reverse Mortgage Selling and Servicing Guide, the Mortgage Selling and Servicing Contract, or the Single Family Servicing Applications Schedule to the Fannie Mae Software Subscription Agreement.

Fannie Mae reserves the right to amend or waive any of the requirements of this guide, to impose additional requirements, and to rescind or amend any and all material set forth in this guide. Nothing herein absolves the lender of complying with applicable federal, state, and local laws and regulations. The lender is responsible for ensuring that its staff is thoroughly familiar with the content and requirements of this guide, as it now exists and as it may be amended from time to time.

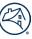

# Contents

| How to Use this Guide                     | 5  |
|-------------------------------------------|----|
| Chapter One: What is eBoutique Servicing? | 6  |
| Why does eBoutique look different?        | 6  |
| Chapter Two: Accessing eBoutique          | 7  |
| System Requirements                       | 7  |
| Logging onto eBoutique                    | 9  |
| eBoutique Basics                          | 12 |
| Data Entry Tips                           | 13 |
| Transaction Processing                    | 13 |
| Printing                                  | 13 |
| Chapter Three: Query Loans                | 14 |
| Chapter Four: Query Transactions          |    |
| Chapter Five: Query Servicer Transfers    | 26 |
| Chapter Six: Perform Transactions         | 27 |
| Transaction Menu                          | 27 |
| Unscheduled Payment                       |    |
| Partial Prepayment                        | 29 |
| Loan Status Maintenance                   |    |
| Payment Change                            | 31 |
| Loan Payoff                               | 32 |
| Servicer Transfer                         | 33 |
| Calculate Loan Payoff                     | 34 |
| Reversing a Transaction                   | 35 |
| Chapter Seven: Reports                    | 36 |
| Navigating in Reports                     |    |
| Chapter Eight: View Purchase Advice       |    |
| Chapter Nine: Submit Trial Balance        | 41 |
| Chapter Ten: Upload a File                | 43 |
| Chapter Eleven: View Transmission         | 47 |
| Appendix A: System Codes                  | 49 |
| Unscheduled Payment Action Codes-02       | 49 |
| Partial Prepayment Action Codes-01        | 49 |
| Payoff Transaction Action Codes-06        |    |
| Loan Status Maintenance Action Codes-03   | 50 |
| Service Transfer Source Codes             | 51 |
| Service Transfer Status Codes             | 51 |

| Appendix B: File Formats                   | 52 |
|--------------------------------------------|----|
| Loan Servicing Transactions File Formats   | 52 |
| Payment Change Transactions File Formats   | 52 |
| Servicer Transfers Transaction File Format | 53 |
| Trial Balance Transactions File Formats    | 53 |
| eBoutique® Data Extract                    | 54 |
|                                            |    |

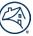

# How to Use this Guide

This guide explains how to use eBoutique®. It provides both the task-oriented documentation (the "how to" instructions) and the reference documentation you need to use the system.

Chapter 1, "What is eBoutique Servicing?" provides an overview of the system.

Chapter 2, "Accessing eBoutique," provides the system requirements and information on how to access and use the system.

Chapter 3, "Query Loans," shows how to select and query information about specific loans.

**Chapter 4**, "**Query Transactions**," shows how to select and query information about specific loan transactions.

Chapter 5, "Query Servicer Transfers," describes how to transmit servicing transfers to Fannie Mae.

Chapter 6, "Perform Transactions," shows how to process loan transactions.

**Chapter 7**, "**Reports**," describes how to view and print monthly and daily reports based on the loans that you service.

Chapter 8, "View Purchase Advice," shows how to view a specific purchase advice report for a purchased loan.

Chapter 9, "Submit Trial Balance," describes how to submit your loan trial balances.

Chapter 10, "Upload File," shows how to select and upload a file for editing and updating.

Chapter 11, "View Transmission," describes how to view your transmission status and submission date.

Appendix A, "System Codes," describes and defines the codes used in eBoutique.

Appendix B, "File Formats," describes and defines the individual file formats used in eBoutique.

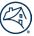

# Chapter One: What is eBoutique Servicing?

The **eBoutique®** Servicing System is a Web-based application that provides access to the Fannie Mae Reverse Mortgage database and allows you to perform the following loan servicing functions:

- Enter seven types of loan transactions: Unscheduled, Partial Prepayment, Payment Change, Payoff, Loan Status Maintenance, and Servicing Transfers.
- Query the database for information about loans, transactions, service transfers, and loan payoff figures.
- View, search, download, and print daily and monthly reports.
- View Purchase Advices.
- Compare loan balances with those in Fannie Mae's database.
- Upload multiple transactions through the Upload feature.

As a Loan Servicer, you will be able to access loan data for all the reverse mortgages you service. Refer to the *Reverse Mortgage Selling and Servicing Guide* if you have any questions about reverse mortgage servicing processes.

#### Important Updates

- Effective September 11<sup>th</sup>, 2023 6AM EST eBoutique URL will change from <u>https://guarantytechnology.efanniemae.com/eBoutique/</u> to <u>https://eboutique.fanniemae.com</u>
- No changes to DUO sign in process
- Go to page 57 to view the eBoutique® External Quick Release Notes

#### Why does eBoutique look different?

The **eBoutique®** Servicing System has been migrated over to the cloud. The user interface has been given a modern new look along with improved functionality across all services. The look, feel, and functionality from eBoutique® remains the same in cloud. We have updated this guide's pictures to match with the cloud application.

# Chapter Two: Accessing eBoutique

#### System Requirements

To use eBoutique®, you need:

- Internet access
- Latest version of Google Chrome or Microsoft Edge
- Latest version of Acrobat® Reader
- At least Microsoft® Windows 10
- An eBoutique User ID and password

**NOTE:** You must register for eBoutique to obtain a User ID and password. If you have not already done so, go to the eBoutique page (<u>https://www.fanniemae.com/singlefamily/eboutique</u>) and click **New User**. If you are a registered user, then click **Launch App**.

| Homebuyers, Owners, and Renters | Single-Family 🗸                                                                                                    |                                                |                                                                                                    | About Us Careers Contact Us Login |
|---------------------------------|----------------------------------------------------------------------------------------------------|------------------------------------------------|----------------------------------------------------------------------------------------------------|-----------------------------------|
| left Fannie Mae                 |                                                                                                    | Originating & Underwriting Pricing & Execution | Delivering Servicing Learning Center                                                                                                    | Apps & Technology News & Events Q |
|                                 | ome / eBoutique<br>Applications & Technology<br><b>BBOUTIQUE</b><br>Supporting reverse mortgages<br>eBoutique offers easy and convenient access to t<br>reverse mortgages. |                                                | New User         Servicing Guide         Servicing Guide Exhibits         Help & Training         eBoutique Availability         Monday through Friday, 9 a.m. to 8 p.m. ET.         All Technology Application Availability > |                                   |
|                                 |                                                                                                    |                                                |                                                                                                    |                                   |

|       | _                                                                                                    |
|-------|----------------------------------------------------------------------------------------------------|
|       | New User                                                                                                    |
|       | Contact the designated Technology Manager administrator at your company to register<br>you for the application(s). Only administrators have the ability to set up and manage<br>application access for users. Once registered, users can set up their passwords and update<br>their personal profiles via Technology Manager. |
|       | Learn what to expect as a new user.                                                                                                    |
| Users | Registered Users                                                                                                    |
|       | All users can update or change profile and security information including:                                                                                                    |
|       | <ul> <li>Password</li> <li>Security question and Answer</li> <li>E-mail address</li> <li>Work address</li> </ul>                                                                                                    |
|       | Click here for all resources for registered users.                                                                                                    |

**NOTE:** For more information about registered users and how to reset your password, please visit <u>Registered</u> <u>Users | Fannie Mae</u>.

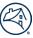

#### Launching eBoutique Application

- 1. If you have already registered and want to go the eBoutique page, select this link (<u>https://www.fanniemae.com/singlefamily/eboutique</u>) and click the **Launch App** button.
- 2. Or you can go to <u>www.fanniemae.com/singlefamily/index</u>. Click the **Apps & Technology** Tab, scroll down, select **Servicing** section, and select the **eBoutique button under Master Servicing**.

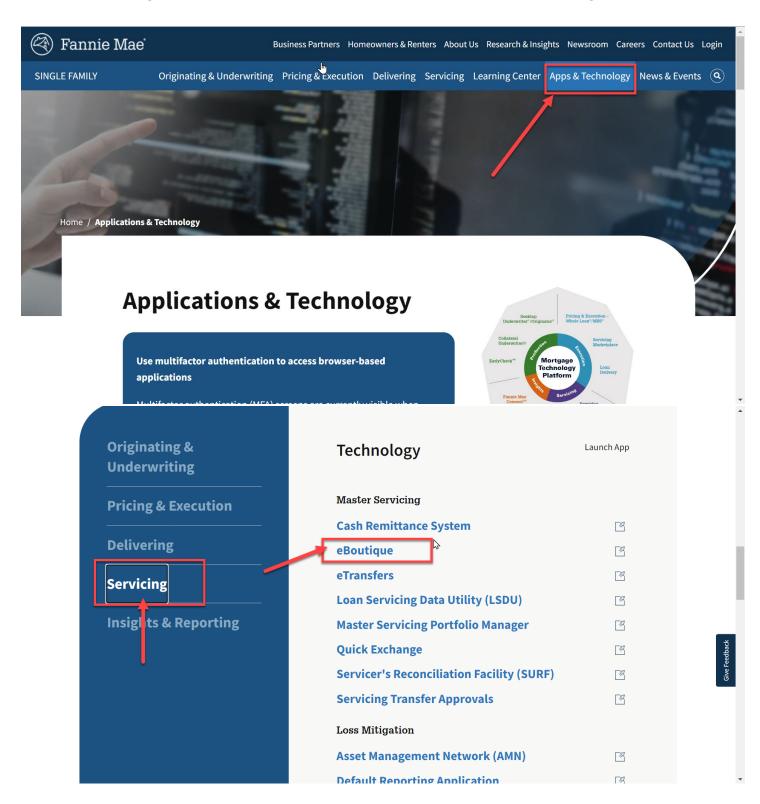

#### 3. From the eBoutique page, click the **Launch App** button to launch the application.

| eBoutique                                                                                                    | O New User                                  |
|----------------------------------------------------------------------------------------------------|---------------------------------------------|
|                                                                                                    | Servicing Guide                             |
| Use multifactor authentication to access browser-based applications<br>Multifactor authentication (MFA) screens are currently visible when logging in, as MFA                                                                                                   | Servicing Guide Exhibits                    |
| will soon be required to access Fannie Mae browser-based applications. After <b>February</b><br>25, 2023, the option to skip registration will no longer be vailable and users will be<br>required to log in with a User ID and another form of authentication. | تُلْجُ- Help & Training                     |
| Learn more >                                                                                                    | eBoutique Availability                      |
|                                                                                                    | Monday through Friday, 9 a.m. to 8 p.m. ET. |
|                                                                                                    | All Technology Application Availability >   |
| Supporting reverse mortgages owned by Fannie Mae                                                                                                    |                                             |
| eBoutique offers easy and convenient access to Fannie Mae's loan accounting database for<br>reverse mortgages.                                                                                                    |                                             |

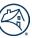

4. This brings you to the **eBoutique Sign On** page. We **recommend** that you **bookmark** this page. Log on to eBoutique using your provided User ID and password.

| 🕙 Fannie Mae |                                                                      |  |
|--------------|----------------------------------------------------------------------|--|
|              |                                                                      |  |
|              | Sign On                                                              |  |
|              | USERNAME                                                             |  |
|              | PASSWORD                                                             |  |
|              | * REQUIRED                                                           |  |
|              | Sign On                                                              |  |
|              | Need help with unlocking your user ID or resetting your<br>password? |  |

**NOTE**: If you do not have a user ID and password, please refer to page 8 for more information. If multi-factor authentication is enabled, then a push notification will be sent before you can login successfully.

5. The eBoutique Main Menu appears. Click on Reverse Mortgage to continue.

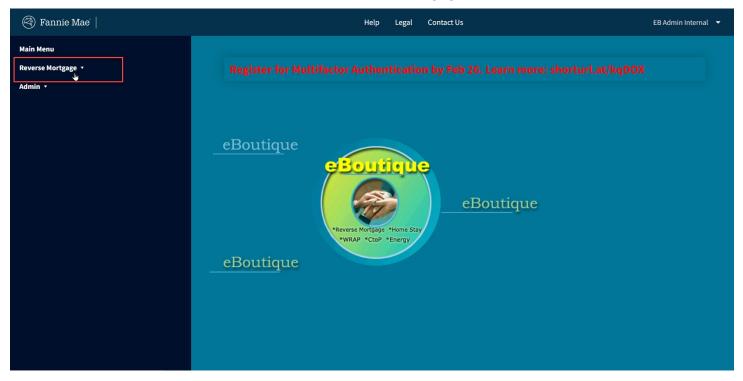

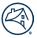

6. The following Reverse Mortgage main menu opens.

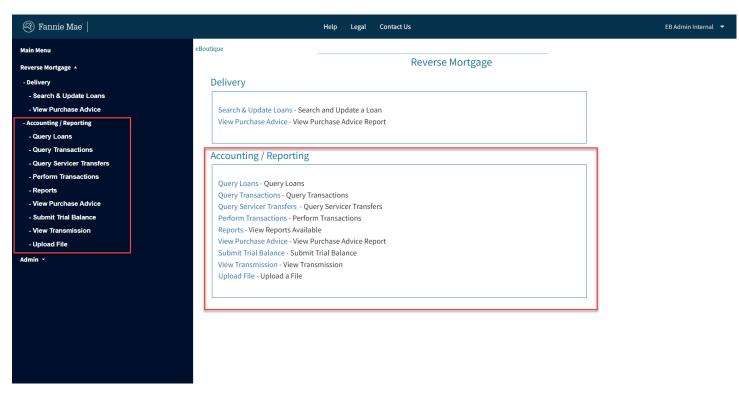

From here, you can select any of the hyperlinks either on the left side or in the center of the page to access the screens.

**NOTE:** If you are assigned to use eBoutique for Servicing only, the Reverse Mortgage screen displays Accounting/Reporting links only.

#### eBoutique Basics

When you use eBoutique, you will be entering and reviewing data in the application pages by using the following features:

- Hyperlinks are words or numbers underlined in color. When you hover over the link, it will be underlined. When you click on the colored item, a related page of information appears. For example, the options at the left of each transaction page are hyperlinks that take you to the option you select.
- Command buttons are either blue boxes or white boxes that let you perform specific functions such as Submit, Save, or Transmit.
- List boxes are boxes that contain a list of choices. Often, you must use a scroll bar to view all the choices. Click on the selection you want.
- Data entry fields provide blank spaces where you can type information.
- Scroll bars appear at the right or bottom edge of pages when the contents are not all currently visible. Scroll bars contain up and down or right and left scroll arrows. By clicking on a scroll arrow, you can move the page so that you can see all the information.

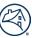

#### Data Entry Tips

The following tips can save you time while you are entering data in eBoutique:

- You can use several different methods to position the cursor on a field, list, or button:
  - Press **Tab** to move to the next field, list, or button on a page.
  - Hold down the Shift key and press Tab to move backward through the information on the page.
  - Use the left button on your mouse to click on a field, button, or list you want to use.
- To enter data in a field, position your cursor in the field and simply type the data. If you need to type over existing data, you can either highlight the data and then type over it or use the **Del** key to delete the existing data from the field, and then enter the new data.

**Warning**: Using the browser's Back button is not recommended. Doing so can potentially submit your last transaction again resulting in duplicate records. Please use the navigation menu and on page buttons instead.

#### **Transaction Processing**

Three commands will appear at the bottom of each transaction screen. The description and definition are defined below:

| This button: | Let's you:                                                                                                    |
|--------------|----------------------------------------------------------------------------------------------------|
| Submit       | Save the data you enter and resubmit it for editing and processing.<br>If it passes all the edits performed, a confirmation message appears in the message area.<br>If it fails an edit, eBoutique displays an edit message for each failed edit and denies<br>submission. You can correct the data and resubmit the transaction. |
| Clear        | Clear the data you enter in data entry fields or select in list boxes if you have not yet clicked on the Submit button.                                                                                                    |
| Cancel       | Deletes all information inputted in screen. Returns to previous screen.                                                                                                    |

#### Printing

If you wish to print any of the information or reports that eBoutique displays, you can click on the **Print** icon or click **Ok** next to the **dropdown menu** labeled "**Printable View**", if present on the page. If the dropdown menu does not display "Printable View", click the **dropdown menu**, and select "Printable View".

**NOTE**: If you try to print the information on the page without using the options mentioned above, there is no guarantee the information will be presented the same as what is displayed on the screen.

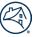

# **Chapter Three: Query Loans**

The eBoutique® Query Loans option lets you view information about a specific loan or about a group of loans that you define. For example, you could view all loans in bankruptcy status, all the loans for a specific interest rate, or all loans purchased between specific dates. By inputting data into a specific box, you can obtain loan data on a specific loan or a group of loans by servicer. The level of information will depend on the amount of specific data you input into the screen. If you click on the Action Code drop-down box, you can select a specific action code as listed in Appendix A.

The following information is available when your query displays its results:

- Summary loan information
- Loan detail
- Information about the transactions entered for loans

You can view just the summary information or drill down to see the details.

1. Select Query Loans from the Accounting/Reporting main menu.

# Accounting / Reporting

#### Query Loans - Query Loans

Query Transactions - Query Transactions Query Servicer Transfers - Query Servicer Transfers Perform Transactions - Perform Transactions Reports - View Reports Available View Purchase Advice - View Purchase Advice Report Submit Trial Balance - Submit Trial Balance View Transmission - View Transmission Upload File - Upload a File

**NOTE**: eBoutique will not process the query if there are more than 500 records. You will have to refine your query to have less than 500 records.

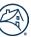

- 2. The **Submit Loan Query** page opens. In the fields below, enter the data that meets the criteria you want to view.
- If you want information for a single loan, enter only the loan number.
- If you want to see a group of loans that fall into specific criteria, such as all loans purchased between certain dates, enter information in those fields.
- Combinations of query criteria may be used to narrow the results of a query. For example, you could enter the following criteria data:
  - Servicer 999999999
  - Product Type HKM
  - Payment Plan Type Line of Credit
  - Purchase Date Range 01/01/2006 01/25/2006

You then view a list of all HKM Line of Credit loans purchased after January 1, 2006 for Servicer 99999999.

### Submit Loan Query

| Enter either a Loan Number      | r:               | Or FHA Case Number:          |          | 912 - |  |  |  |  |  |
|---------------------------------|------------------|------------------------------|----------|-------|--|--|--|--|--|
| or any combination of the follo | wing attributes: |                              |          |       |  |  |  |  |  |
| Servicer Number:                |                  |                              |          |       |  |  |  |  |  |
| Loan Status:                    | All              | Scheduled Payment<br>Status: | All      | -     |  |  |  |  |  |
| Payment Plan:                   | All              | Product Type:                | All      | •     |  |  |  |  |  |
| Purchase Date Range:            |                  |                              |          |       |  |  |  |  |  |
| from:                           | 🛍 ×              | to:                          | <b>*</b> |       |  |  |  |  |  |
| Funding Date Range:             |                  |                              |          |       |  |  |  |  |  |
| from:                           | <b>*</b>         | to:                          | <b>*</b> |       |  |  |  |  |  |
| Interest Rate Range:            |                  |                              |          |       |  |  |  |  |  |
| between:                        |                  | and:                         |          |       |  |  |  |  |  |
| Loan Balance Range:             |                  |                              |          |       |  |  |  |  |  |
| between:                        |                  | and:                         |          |       |  |  |  |  |  |
| Submit Clear Cancel             |                  |                              |          |       |  |  |  |  |  |

Press Tab to move between fields:

- Loan Number or FHA Case Number
- Servicer Number
- Loan Status
- Scheduled Payment Status
- Payment Plan
- Product Type
- Purchase Date Range
- Funding Date Range
- Interest Date Range
- Loan Balance Date Range

**NOTE:** DO NOT press the **Enter** key to move between fields as this key works the same as the **Submit** button.

- 3. Click on the **Submit** button to process the query.
- 4. A list of the loan or loans meeting the requested criteria appears. Click on a loan number hyperlink in the **List of Loans** page to display the Loan Detail page for an individual loan.

| 🕙 Fannie Mae               |                 |                                                                                                    | н              | elp Legal Cor | ntact Us      |                 | EB Admin Internal 🔻        |
|----------------------------|-----------------|----------------------------------------------------------------------------------------------------|----------------|---------------|---------------|-----------------|----------------------------|
| Main Menu                  | eBoutique       |                                                                                                    |                |               |               |                 |                            |
| Reverse Mortgage 🔺         |                 |                                                                                                    | Ι              | ist of Loans  |               |                 |                            |
| - Delivery                 |                 |                                                                                                    |                |               |               | P               | rintable View Ok           |
| - Search & Update Loans    |                 |                                                                                                    |                |               |               | SI              | nowing 1 to 6 of 6 entries |
| - View Purchase Advice     | Servicer Number | Loan Number                                                                                                    | Payment Plan   | Product Type  | Loan Balance  | Net Princ Limit | Net LOC                    |
| - Accounting / Reporting   | Servicer Humber | Louin Number                                                                                                    | raymener an    | rioduce type  | Louin Dutance |                 | Net Loc                    |
| - Query Loans              | 999999999       | -                                                                                                    | Line of Credit | нкм           | \$0.00        | \$309,985.95    | -\$1,312.11                |
| - Query Transactions       | 999999999       |                                                                                                    | Line of Credit | нкм           | \$184,120.96  | -\$4,096.27     | -\$3,939.71                |
| - Query Servicer Transfers | 999999999       |                                                                                                    | Line of Credit | нкм           | \$94,864.14   | \$13,649.30     | \$13,701.05                |
|                            | 999999999       | and the second second s | Line of Credit | нкм           | \$235,727.66  | -\$7,348.43     | -\$7,094.27                |
| - Perform Transactions     | 999999999       | 1000000                                                                                                    | Line of Credit | НКМ           | \$150,611.20  | -\$557.94       | -\$285.64                  |
| - Reports                  | 999999999       | -                                                                                                    | Line of Credit | НКМ           | \$121,882.77  | -\$4,959.63     | -\$4,892.25                |
| - View Purchase Advice     | <b>1</b> 10 ~   |                                                                                                    |                |               |               |                 |                            |
| - Submit Trial Balance     |                 |                                                                                                    |                |               |               |                 |                            |
| - View Transmission        | Cancel          |                                                                                                    |                |               |               |                 |                            |
| - Upload File              |                 |                                                                                                    |                |               |               |                 |                            |
| Admin 🔹                    |                 |                                                                                                    |                |               |               |                 |                            |

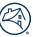

5. The Loan Detail page opens. Click the Transactions link to see the transactions associated with the loan.

| eBoutiqu | 10                            |                         |                              |            |
|----------|-------------------------------|-------------------------|------------------------------|------------|
|          |                               | Loan De                 |                              |            |
|          | Fannie Mae Loan<br>Number:    |                         | FHA Case Number:             |            |
|          | Servicer Number:              |                         | Scheduled<br>Payment Status: | Default    |
|          | Product Type:                 | НКМ                     | Loan Status:                 | PAYOFF     |
|          | Interest Rate Type:           | Adjustable              |                              |            |
|          | Payment Plan:                 | Line of Credit          | Monthly<br>Taxes/Insurance:  | \$0.00     |
|          | Monthly Scheduled<br>Payment: | \$0.00                  | Loan Term:                   | 0          |
|          | Interest Rate:                | 1.960%                  | Margin:                      | 1.50%      |
|          | Funding Date:                 | 12/12/2005              | Purchase Date:               | 01/02/2006 |
|          | Next Adjusted Date:           | 04/01/2016              | Lender Loan ID:              |            |
|          | Address:                      | MJFHRRJYETJUEUBO_N_P_I_ | City:                        | SAN DIEGO  |
|          | State:                        | CA                      | Zip:                         | 92119      |

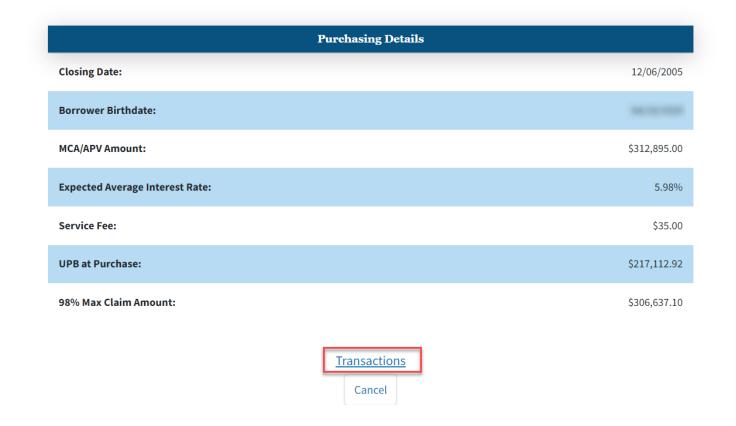

6. The **List of Transactions** opens. Click on a **Trans ID** hyperlink in the **List of Transactions** to view the detailed data for a single transaction. You *may* need to scroll to the right of the page to view the Trans ID column.

| eBoutique |                    |                |                   |                                   | List of                    | Transac         | tions    |          |                 |                 | Printable Vie<br>Showing 1 to | w▼ Ok<br>5 of 5 entries |
|-----------|--------------------|----------------|-------------------|-----------------------------------|----------------------------|-----------------|----------|----------|-----------------|-----------------|-------------------------------|-------------------------|
| Delete ?  | Servicer<br>Number | Loan<br>Number | Effective<br>Date | Action Code                       | Transaction<br>Description | Trans<br>Amount | Reversed | Trans ID | Product<br>Type | Receipt<br>Date | Transaction<br>Status         | Transaction<br>Type     |
|           |                    | _              | 03/18/2016        | 31-PAYOFF<br>DUE TO<br>DEATH      | Payoff<br>Transaction      | -\$311,673.96   | N        |          | нкм             | 03/18/2016      | Applied                       | Current                 |
|           |                    |                | 09/24/2015        | 91-ACTION<br>UNSCHED<br>INSURANCE | Unscheduled<br>Payment     | \$465.00        | Y        | -        | нкм             | 09/24/2015      | Applied                       | Current                 |
|           |                    |                | 09/24/2015        | 91-ACTION<br>UNSCHED<br>INSURANCE | Unscheduled<br>Payment     | -\$465.00       | N        |          | нкм             | 09/24/2015      | Applied                       | Reversal                |
|           |                    |                | 09/24/2015        | 93-ACTION<br>UNSCHED<br>APPRAISAL | Unscheduled<br>Payment     | \$465.00        | N        | -        | нкм             | 09/24/2015      | Applied                       | Current                 |
|           |                    |                | 09/11/2015        | 55-CALLED<br>DUE DEATH            | Loan Status<br>Maintenance | \$0.00          | N        |          | нкм             | 09/14/2015      | Applied                       | Current                 |

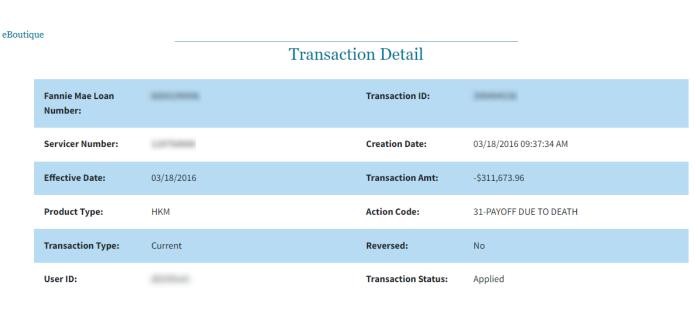

7. The Transaction Detail for the individual loan is displayed.

Reverse Transaction

# **Chapter Four: Query Transactions**

You can select and query information about specific loan transactions in eBoutique®.

1. From the **Accounting/Reporting** main menu, select **Query Transactions**.

# Accounting / Reporting

Query Loans - Query Loans Query Transactions - Query Transactions Query Servicer Transfers - Query Servicer Transfers Perform Transactions - Perform Transactions Reports - View Reports Available View Purchase Advice - View Purchase Advice Report Submit Trial Balance - Submit Trial Balance View Transmission - View Transmission Upload File - Upload a File

2. The **Submit Transaction Query** screen opens. Enter data in the fields below that meet the criteria you want to view.

- If you want information for a single loan, enter only the loan number.
- If you want to see a group of loans that fall into specific criteria, such as all loans purchased between certain dates, enter information in those fields.
- Combinations of query criteria may be used to narrow the results of a query. For example, you could enter the following criteria data:
  - Servicer 999999999
  - Product Type HECM
  - Action Code Payment Change
  - Effective Date Range 02/01/2012

You then view a list of HECM loans and transactions with a Payment Change that have an effective date of 05/01/2012 for Servicer 999999999.

| -  |              |    |    |   |    |   |
|----|--------------|----|----|---|----|---|
| eΒ | $\mathbf{n}$ | 11 | tı | a | 11 | e |
| CD | v            | u  | L. | ч | u  | ~ |

#### Submit Transaction Query

| Enter a Loan Number:            |                  | Or Servicer Number:     |            |  |  |  |  |  |
|---------------------------------|------------------|-------------------------|------------|--|--|--|--|--|
| or any combination of the follo | wing attributes: |                         |            |  |  |  |  |  |
| Transaction Status:             | All              | Product Type:           | All        |  |  |  |  |  |
| Action Code:                    | All              | Transaction Designator: | All        |  |  |  |  |  |
| Effective Date Range:           |                  |                         |            |  |  |  |  |  |
| From:                           | MM/DD/YYYY       | То:                     | MM/DD/YYYY |  |  |  |  |  |
| Creation Date Range:            |                  |                         |            |  |  |  |  |  |
| From:                           | MM/DD/YYYY       | То:                     | mm/dd/yyyy |  |  |  |  |  |
| Sort By:                        | Choose 🗸         |                         |            |  |  |  |  |  |
| Submit Clear Cancel             |                  |                         |            |  |  |  |  |  |

Press **Tab** to move between fields:

- Loan Number
- Servicer Number
- Transaction Status
- Product Type
- Action Code (see Appendix A)
- Transaction Designator
- Effective Date Range From: and To:
- Creation Date Range From: and To:
- Sort By:

**NOTE:** DO NOT press the **Enter** key to move between fields, as this key is the same as the **Submit** button. Use the **Tab** key to move between fields.

Click the **Submit** button on the Submit Transaction Query screen to process the query.

|               |                    |                |                   |                   | List of                    | Transa          | ictions  |          |                 |                 | Printable Vie<br>Showing 1 to |                     |
|---------------|--------------------|----------------|-------------------|-------------------|----------------------------|-----------------|----------|----------|-----------------|-----------------|-------------------------------|---------------------|
| Delete ?      | Servicer<br>Number | Loan<br>Number | Effective<br>Date | Action<br>Code    | Transaction<br>Description | Trans<br>Amount | Reversed | Trans ID | Product<br>Type | Receipt<br>Date | Transaction<br>Status         | Transaction<br>Type |
|               |                    |                | 05/01/2012        | PAYMENT<br>CHANGE | Payment<br>Change          | \$0.00          | Ν        | _        | НЕСМ            | 04/09/2012      | Applied                       | Current             |
|               |                    |                | 10/01/2013        | PAYMENT<br>CHANGE | Payment<br>Change          | \$0.00          | N        |          | HECM            | 09/26/2013      | Applied                       | Current             |
| <b>1</b> 10 ¥ |                    |                |                   |                   |                            |                 |          |          |                 |                 |                               |                     |

Information can be printed or downloaded by selecting the **Printable View** or **Download To Excel** options in the drop-down box near the upper right of the screen. Click on a **Loan Number** hyperlink to display individual loan details.

4. The **Loan Detail** page for the individual loan opens. Click on the **Transactions** hyperlink to view a list of all transactions for the selected loan.

| eBoutiqu | le                            | Loan Deta               | ils                          | -              |
|----------|-------------------------------|-------------------------|------------------------------|----------------|
|          | Fannie Mae Loan<br>Number:    |                         | FHA Case Number:             |                |
|          | Servicer Number:              | 117000                  | Scheduled Payment<br>Status: | Default        |
|          | Product Type:                 | HECM                    | Loan Status:                 | PAYOFF         |
|          | Interest Rate Type:           | Adjustable              |                              |                |
|          | Payment Plan:                 | Line of Credit          | Monthly<br>Taxes/Insurance:  |                |
|          | Monthly Scheduled<br>Payment: | \$0.00                  | Loan Term:                   |                |
|          | Interest Rate:                | 3.625%                  | Margin:                      | 3.40%          |
|          | Funding Date:                 | 08/06/2007              | Purchase Date:               | 08/15/2007     |
|          | Next Adjusted Date:           | 05/01/2013              | Lender Loan ID:              | 176951000      |
|          | Address:                      | MJFHRRJYETJUEUBO_N_P_I_ | City:                        | MECHANICSVILLE |
|          | State:                        | VA                      | Zip:                         | 23111          |

| Current Loan Balar           | ices         |
|------------------------------|--------------|
| Loan Balance:                | \$0.00       |
| Servicing Fee Set-Aside:     | \$3,157.89   |
| Repairs Set-Aside:           | \$0.00       |
| First Year Property Charges: | \$0.00       |
| Taxes/Insurance Set-Aside:   | \$0.00       |
| Line of Credit Reserve:      | \$14,854.60  |
| Net Line of Credit:          | \$0.00       |
| Unscheduled Loan Balance:    | \$14,854.60  |
| Principal Limit:             | \$145,242.28 |
| Net Principal Limit:         | \$0.00       |
| Outstanding Cash Balance:    | \$142,084.39 |

| Begin Loan Balances                |              |
|------------------------------------|--------------|
| Begin Loan Balance:                | \$159,953.21 |
| Begin Servicing Fee Set-Aside:     | \$3,157.89   |
| Begin Repairs Set-Aside:           | \$0.00       |
| Begin First Year Property Charges: | \$0.00       |
| Begin Taxes/Insurance Set-Aside:   | \$0.00       |
| Begin Line of Credit Reserve:      | \$14,854.60  |
| Begin Net Line of Credit:          | \$0.00       |
| Begin Unscheduled Loan Balance:    | \$14,854.60  |
| Begin Principal Limit:             | \$145,242.28 |
| Begin Net Principal Limit:         | \$0.00       |
| Begin Outstanding Cash Balance:    | \$142,084.39 |

|                                 | Purchasing Details            |            |
|---------------------------------|-------------------------------|------------|
| Closing Date:                   |                               | 07/31/2007 |
| Borrower Birthdate:             |                               |            |
| MCA/APV Amount:                 |                               | \$0.00     |
| Expected Average Interest Rate: |                               | 0%         |
| Service Fee:                    |                               | \$30.00    |
| UPB at Purchase:                |                               | \$6,529.79 |
| 98% Max Claim Amount:           |                               | \$0.00     |
|                                 | <u>Transactions</u><br>Cancel |            |

5. The **List of Transactions** for the selected loan opens. Click on a **Trans ID** hyperlink to view the detailed data for a single transaction. You may need to scroll to the right of the page to view this link.

eBoutique

# List of Transactions

Printable View▼

Ok

Showing 1 to 10 of 86 entries

| Delete ? | Servicer<br>Number | Loan<br>Number | Effective<br>Date | Action Code                          | Transaction<br>Description | Trans<br>Amount | Reversed | Trans ID | Product<br>Type | Receipt<br>Date | Transaction<br>Status | Transaction<br>Type |
|----------|--------------------|----------------|-------------------|--------------------------------------|----------------------------|-----------------|----------|----------|-----------------|-----------------|-----------------------|---------------------|
|          |                    | -              | 04/02/2013        | 66-<br>REFINANCED                    | Payoff<br>Transaction      | -\$159,999.96   | N        |          | НЕСМ            | 04/02/2013      | Applied               | Current             |
|          |                    |                | 05/22/2012        | 44-<br>UNSCHED<br>NET LINE<br>CREDIT | Unscheduled<br>Payment     | \$14,854.60     | N        |          | НЕСМ            | 05/22/2012      | Applied               | Current             |
|          |                    |                | 05/21/2012        | 44-<br>UNSCHED<br>NET LINE<br>CREDIT | Unscheduled<br>Payment     | -\$14,854.60    | N        |          | НЕСМ            | 05/21/2012      | Applied               | Reversal            |
|          |                    |                | 05/21/2012        | 44-<br>UNSCHED<br>NET LINE<br>CREDIT | Unscheduled<br>Payment     | \$14,854.60     | Y        |          | НЕСМ            | 05/21/2012      | Applied               | Current             |
|          |                    |                | 05/08/2012        | 44-<br>UNSCHED<br>NET LINE<br>CREDIT | Unscheduled<br>Payment     | -\$14,854.60    | N        |          | НЕСМ            | 05/08/2012      | Applied               | Reversal            |
|          |                    |                | 05/08/2012        | 44-<br>UNSCHED<br>NET LINE<br>CREDIT | Unscheduled<br>Payment     | \$14,854.60     | Y        |          | HECM            | 05/08/2012      | Applied               | Current             |
|          |                    |                | 05/01/2012        | PAYMENT<br>CHANGE                    | Payment<br>Change          | \$0.00          | N        |          | НЕСМ            | 04/09/2012      | Applied               | Current             |
|          |                    |                | 04/02/2012        | 103-RECORD<br>SCHEDULED<br>PYMT      | Scheduled<br>Payment       | \$300.00        | N        | -        | НЕСМ            | 03/30/2012      | Applied               | Current             |
|          |                    |                | 03/20/2012        | 44-<br>UNSCHED<br>NET LINE<br>CREDIT | Unscheduled<br>Payment     | \$3,600.00      | N        |          | НЕСМ            | 03/20/2012      | Applied               | Current             |
|          |                    |                | 03/01/2012        | 103-RECORD<br>SCHEDULED<br>PYMT      | Scheduled<br>Payment       | \$300.00        | N        |          | НЕСМ            | 02/29/2012      | Applied               | Current             |

6. The Transaction Detail for the individual loan is displayed.

| eBoutiq | ue                         |            |                     |                        |
|---------|----------------------------|------------|---------------------|------------------------|
|         | Fannie Mae Loan<br>Number: |            | Transaction ID:     |                        |
|         | Servicer Number:           | 11170000   | Creation Date:      | 04/02/2013 11:16:47 AM |
|         | Effective Date:            | 04/02/2013 | Transaction Amt:    | -\$159,999.96          |
|         | Product Type:              | HECM       | Action Code:        | 66-REFINANCED          |
|         | Transaction Type:          | Current    | Reversed:           | No                     |
|         | User ID:                   | #1751-18   | Transaction Status: | Applied                |

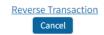

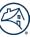

# **Chapter Five: Query Servicer Transfers**

You can transmit servicing transfers to Fannie Mae in eBoutique®.

1. From the **Accounting/Reporting** main menu, select **Query Servicer Transfers**. The following screen will appear.

# Accounting / Reporting

Query Loans - Query Loans Query Transactions - Query Transactions Query Servicer Transfers - Query Servicer Transfers Perform Transactions - Perform Transactions Reports - View Reports Available View Purchase Advice - View Purchase Advice Report Submit Trial Balance - Submit Trial Balance View Transmission - View Transmission Upload File - Upload a File

- 2. You can select the transfers you want by using any combination of the following four criteria:
  - Servicer Numbers
  - Effective Dates
  - Receipt Dates
  - Transaction Status (NEW)

#### eBoutique

#### Submit Servicer Transfer Query

| Servicer Number Transfer from: |                | to: |            |
|--------------------------------|----------------|-----|------------|
| Effective Date Range from:     | ₩ 🗙 MM/DD/YYYY | to: | MM/DD/YYYY |
| Receipt Date Range from:       | ₩ 🗙 MM/DD/YYYY | to: | MM/DD/YYYY |
| Transaction Status:            | Choose 🗸       |     |            |
| Sort By:                       | Choose 💌       |     |            |
| Submit Clear Cancel            |                |     |            |

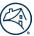

For example, you could view all transfers from one servicer number to another regardless of the transfer's effective or creation dates. Or, you could refine the criteria by limiting the transfers for a specific servicer to a certain range of effective dates. Or, you could specify the servicer, and a range of both effective and creation dates.

If you enter no criteria at all, a list of all transfers for all the servicer numbers you use appears.

Items may be sorted by Servicer number, Effective Date, Receipt Date or Status.

**NOTE:** You can only retrieve 500 records at a time. If your query would display more than 500 records, you will receive an error message. Refine your criteria to narrow your search.

# **Chapter Six: Perform Transactions**

#### **Transaction Menu**

You can process loan transactions in eBoutique®.

From the Accounting/Reporting main menu, select Perform Transactions. The following screen will appear.

# Accounting / Reporting

Query Loans - Query Loans Query Transactions - Query Transactions Query Servicer Transfers - Query Servicer Transfers Perform Transactions - Perform Transactions Reports - View Reports Available View Purchase Advice - View Purchase Advice Report Submit Trial Balance - Submit Trial Balance View Transmission - View Transmission Upload File - Upload a File

You can process six types of loan transactions and calculate a loan payoff for the loans you service. You can reverse a transaction if an error is made in the transaction entry.

The seven transactions that appear on the Transaction Menu page are:

- Unscheduled
- Partial Prepayment
- Loan Status Maintenance
- Payment Change
- Loan Payoff
- Servicer Transfer
- Calculate Loan Payoff

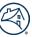

#### **Unscheduled Payment**

1. To enter an Unscheduled Payment, click on the Unscheduled hyperlink:

| eBoutique            |                                                                                                    | Unschedul                                                                                                 | ed                                                         | _                                          |                                     |
|----------------------|----------------------------------------------------------------------------------------------------|----------------------------------------------------------------------------------------------------|------------------------------------------------------------|--------------------------------------------|-------------------------------------|
|                      | <u>Unscheduled</u><br>Payment Change                                                                   | <u>Partial Prepayment</u><br>Loan Payoff                                                                  | <u>Loan Status Maintenance</u><br><u>Servicer Transfer</u> | <u>e</u>                                   |                                     |
|                      | Calculate Loan Payoff                                                                                  |                                                                                                    |                                                            |                                            |                                     |
| the loan. 8. Click o | number. 2. Type in the effective date.<br>n Transactions to view all the transact<br>uired information | . 3. Type in the transaction amount. 4. Select an action code. 5. C tions for the loan.<br>• Loan Number: | lick on Submit to submit a transaction. 6. Click o         | on Clear to clear all the fields. 7. Clicl | on LoanDetail to get the details on |
|                      |                                                                                                    | + Effective Date:                                                                                         | │                                                          |                                            |                                     |
|                      |                                                                                                    | + Transaction Amount:                                                                                     |                                                            |                                            |                                     |
|                      |                                                                                                    | + Action Code:                                                                                            | 41-Unschd Pymt/Repairs Not F                               | inal 🔻                                     |                                     |
|                      |                                                                                                    | Clear Submit Loan Detail                                                                                  | Transactions                                               |                                            |                                     |

- 2. Enter the following data, pressing **Tab** to move between fields:
  - Loan Number
  - Effective Date, using MM/DD/YYYY format
  - Transaction Amount
  - Action Code (see Appendix A for available Action Codes)
- 3. Click on the **Submit** button to save and process the data:
  - If the transaction passes all the edits performed, a confirmation message appears in the message area.
  - If the transaction fails an edit, eBoutique displays an edit message for each failed edit and denies the submission. You can correct the data and resubmit the transaction.

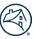

#### **Partial Prepayment**

1. To enter a Partial Prepayment, click on the Partial Prepayment hyperlink:

| eBoutique                                                                  |                |                                             | Partial Prej                                         | payment                                                          |                                                                                             |
|----------------------------------------------------------------------------|----------------|---------------------------------------------|------------------------------------------------------|------------------------------------------------------------------|---------------------------------------------------------------------------------------------|
|                                                                            |                |                                             |                                                      |                                                                  | -                                                                                           |
|                                                                            | Unscheduled    |                                             | Partial Prepayment                                   | Loan Status Maintenance                                          |                                                                                             |
|                                                                            | Payment Cha    | inge                                        | Loan Payoff                                          | Servicer Transfer                                                |                                                                                             |
|                                                                            | Calculate Loa  | an Payoff                                   |                                                      |                                                                  |                                                                                             |
| 1. Type in the loan num<br>the transactions for the<br>+ Indicates require | eloan.         | ctive date. 3. Type in the transaction amou | int. 4. Select an action code. 5. Click on Submit to | submit a transaction. 6. Click on Clear to clear all the fields. | 7. Click on LoanDetail to get the details on the Ioan. 8. Click on Transactions to view all |
| + L                                                                        | oan Number:    |                                             |                                                      |                                                                  |                                                                                             |
| + E1                                                                       | ffective Date: | ₩ MM/DD/YYYY                                |                                                      |                                                                  |                                                                                             |
| + Transact                                                                 | tion Amount:   |                                             |                                                      |                                                                  |                                                                                             |
| +                                                                          | Action Code:   | 80-Part Prepymt/Reduce U                    | PB Only 🔻                                            |                                                                  |                                                                                             |
|                                                                            |                | Clear                                       | omit Loan Detail Transactio                          | ons                                                              |                                                                                             |

- 2. Enter the following data, pressing **Tab** to move between fields:
  - Loan Number
  - Effective Date, using MM/DD/YYYY format
  - Transaction Amount
  - Action Code (see Appendix A for available Action Codes)
- 3. Click on the **Submit** button to save and process the data:
  - If the transaction passes all the edits performed, a confirmation message appears in the message area.
  - If the transaction fails an edit, eBoutique® displays an edit message for each failed edit and denies the submission. You can correct the data and resubmit the transaction.

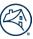

#### Loan Status Maintenance

1. To enter Loan Status Maintenance, click on the Loan Status Maintenance hyperlink:

| eBoutique                                 |                   |                                          |                                   |                         |                                           |                              |                                      |              |
|-------------------------------------------|-------------------|------------------------------------------|-----------------------------------|-------------------------|-------------------------------------------|------------------------------|--------------------------------------|--------------|
|                                           |                   |                                          | Loan S                            | Status Mai              | ntenance                                  |                              |                                      |              |
|                                           |                   |                                          |                                   |                         |                                           |                              |                                      |              |
|                                           |                   |                                          |                                   |                         |                                           |                              |                                      |              |
|                                           | <u>Unschedule</u> | <u>d</u>                                 | Partial Prepayment                |                         | Loan Status Maintenand                    | <u>ce</u>                    |                                      |              |
|                                           | Payment Ch        | lange                                    | Loan Payoff                       |                         | Servicer Transfer                         |                              |                                      |              |
|                                           | Calculate Lo      | oan Payoff                               |                                   |                         |                                           |                              |                                      |              |
|                                           |                   |                                          |                                   |                         |                                           |                              |                                      |              |
|                                           |                   | ne effective date. 3. Select an action o | ode. 4. Click on Submit to submit | a transaction. 5. Click | on Clear to clear all the fields. 6. Clic | k on LoanDetail to get the c | details on the loan. 7. Click on Tra | nsactions to |
| view all the transact<br>+ Indicates requ |                   | n                                        |                                   |                         |                                           |                              |                                      |              |
|                                           |                   |                                          |                                   |                         |                                           |                              |                                      |              |
| + Loa                                     | n Number:         |                                          |                                   |                         |                                           |                              |                                      |              |
| + Effe                                    | ctive Date:       | ₩ X MM/DD/YYYY                           | ]                                 |                         |                                           |                              |                                      |              |
|                                           |                   |                                          |                                   |                         |                                           |                              |                                      |              |
| + Ac                                      | tion Code:        | 0-Active 🔻                               |                                   |                         |                                           |                              |                                      |              |
|                                           |                   | Clear                                    | Submit Loan D                     | Detail                  | actions                                   |                              |                                      |              |
|                                           |                   |                                          |                                   |                         |                                           |                              |                                      |              |

- 2. Enter the following data, pressing **Tab** to move between fields:
  - Loan Number
  - Effective Date, using MM/DD/YYYY format
  - Action Code (see Appendix A for available Action Codes)
- 3. Click on **Submit** button to save and process the data:
  - If the transaction passes all the edits performed, a confirmation message appears in the message area.
  - If the transaction fails an edit, eBoutique displays an edit message for each failed edit and denies the submission. You can correct the data and resubmit the transaction.

# Payment Change

1. To enter a Payment Change, click on the Payment Change hyperlink:

| eBoutique                                                |                          |                 |                                    |                              |                         |                                     |                      |                                                                 |                               |
|----------------------------------------------------------|--------------------------|-----------------|------------------------------------|------------------------------|-------------------------|-------------------------------------|----------------------|-----------------------------------------------------------------|-------------------------------|
|                                                          |                          |                 | Payment Change                     |                              |                         |                                     |                      |                                                                 |                               |
|                                                          |                          |                 |                                    |                              |                         |                                     |                      |                                                                 |                               |
| -                                                        | Unscheduled              |                 |                                    | Partial Prepayme             | nt                      | Lo                                  | an Status Mair       | ntenance                                                        |                               |
|                                                          | Payment Change           |                 |                                    | Loan Payoff                  |                         | Se                                  | ervicer Transfei     | r                                                               |                               |
|                                                          | <u>Calculate Loan Pa</u> | ayoff           |                                    |                              |                         |                                     |                      |                                                                 |                               |
| -                                                        |                          |                 |                                    |                              |                         |                                     |                      |                                                                 |                               |
| 1. Type in the loan number. 2<br>+ Indicates required in |                          | te. 3. Enter th | e remaining fields. 4. Click on Su | bmit to submit a transaction | on. 5. Click on Clear t | to clear all the fields. 6. Click o | on LoanDetail to get | the details on the loan. 7. Click on Transactions to view all t | he transactions for the loan. |
| + Indicates required in                                  | formation                |                 |                                    |                              |                         |                                     |                      |                                                                 |                               |
|                                                          | + Loan Num               | nber:           |                                    |                              |                         | + Effe                              | ective Date:         | ₩ 🗙 MM/DD/YYYY                                                  |                               |
|                                                          |                          |                 |                                    |                              |                         |                                     |                      |                                                                 |                               |
|                                                          | + Payment                | t Plan:         | Term                               | •                            |                         | Line of Cre                         | edit Reserve:        |                                                                 |                               |
|                                                          |                          |                 |                                    |                              |                         |                                     |                      |                                                                 |                               |
|                                                          | Scheduled Pay            | ment:           |                                    |                              |                         |                                     | Loan Term:           |                                                                 |                               |
|                                                          |                          |                 |                                    |                              |                         |                                     |                      |                                                                 |                               |
|                                                          |                          |                 |                                    |                              |                         |                                     |                      |                                                                 |                               |
|                                                          |                          |                 |                                    | Taxes an                     | d Insurance             |                                     |                      |                                                                 |                               |
| Enter an amount:                                         | Γ                        |                 |                                    | or a percentag               | ie.                     |                                     |                      | ٦                                                               |                               |
| Enter an amount.                                         |                          |                 |                                    | or a percentag               | ,c.                     |                                     |                      |                                                                 |                               |
| Withholding Date R                                       | lange                    |                 |                                    |                              |                         |                                     |                      |                                                                 |                               |
|                                                          |                          | From:           | MM/DD/YYYY                         |                              |                         |                                     | То:                  | 🛗 🗙 MM/DD/YYYY                                                  |                               |
|                                                          |                          |                 |                                    |                              | _                       |                                     |                      |                                                                 |                               |
|                                                          |                          |                 |                                    |                              |                         |                                     |                      |                                                                 |                               |
|                                                          |                          | Reason          | n for Payment Change               | Access Growt                 | h for Taxes & Ir        | nsurance                            |                      | •                                                               |                               |
|                                                          |                          |                 |                                    |                              |                         |                                     |                      |                                                                 |                               |
| Clear                                                    | t Loan Detail            | Trar            | nsactions                          |                              |                         |                                     |                      |                                                                 |                               |
| ©2007-2022 Fannie                                        | Mae. All Rights Re       | eserved         |                                    |                              |                         |                                     |                      |                                                                 |                               |

- 2. Enter the following data, pressing **Tab** to move between fields:
  - Loan Number
  - Effective Date, using MM/DD/YYYY format
  - Payment Plan type (see Appendix A for available Payment Plan types)
  - Line of Credit Reserve amount
  - Scheduled Payment amount
  - Loan Term, by total number of months
  - Amount of Taxes and Insurance or the percentage of the loan to be allocated for Taxes and Insurance
  - Date when escrowing of funds should start

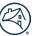

- Date when escrowing of funds should end
- Reason for Payment Change (see Appendix A for available Payment Change codes)
- 3. Click on the **Submit** button to save and process the data:
  - If the transaction passes all the edits performed, a confirmation message will appear.
  - If the transaction fails an edit, eBoutique displays an edit message for each failed edit and denies the submission. You can correct the data and resubmit the transaction.

#### Loan Payoff

1. To enter Payoff information, click on the **Loan Payoff** hyperlink:

| eBoutique                                          |                |                                                    | Loan Pay                                     | off                                                          |                                                                                                    |
|----------------------------------------------------|----------------|----------------------------------------------------|----------------------------------------------|--------------------------------------------------------------|----------------------------------------------------------------------------------------------------|
|                                                    | Unscheduled    |                                                    | Partial Prepayment                           | Loan Status Mainte                                           | -<br>enance                                                                                                    |
|                                                    | Payment Change |                                                    | Loan Payoff                                  | Servicer Transfer                                            |                                                                                                    |
|                                                    | Calculate Loan | Payoff                                             |                                              |                                                              |                                                                                                    |
|                                                    |                |                                                    |                                              |                                                              | -                                                                                                    |
| 1. Type in the loan number<br>+ Indicates required |                | date. 3. Type in the transaction amount. 4. Select | an action code. 5. Click on Submit to submit | a transaction. 6. Click on Clear to clear all the fields. 7. | Click on LoanDetail to get the details on the loan. 8. Click on Transactions to view all the transactions for the loan. |
| + 1                                                | oan Number:    |                                                    | ]                                            |                                                              |                                                                                                    |
| + E                                                | ffective Date: | 🛗 🗙 MM/DD/YYYY                                     |                                              |                                                              |                                                                                                    |
| + Transac                                          | tion Amount:   |                                                    | ]                                            |                                                              |                                                                                                    |
| +                                                  | Action Code:   | 65-Repurchased                                     | •                                            |                                                              |                                                                                                    |
|                                                    |                | Clear                                              | Loan Detail Transactions                     |                                                              |                                                                                                    |

- 2. Enter the following data, pressing **Tab** to move between fields:
  - Loan Number
  - Effective Date, using MM/DD/YYYY format
  - Transaction Amount
  - Action Code (see Appendix A for available Action Codes)
- 3. Click on the Submit button to save and process the data:
  - If the transaction passes all the edits performed, a confirmation message appears in the message area.
  - If the transaction fails an edit, eBoutique displays an edit message for each failed edit and denies the submission. You can correct the data and resubmit the transaction.
  - If you have entered an incorrect payoff amount or no amount at all, eBoutique displays the systemcalculated payoff at the bottom of the page.

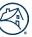

**NOTE:** eBoutique will only accept payoff amounts that are within \$1.00 tolerance of the system amount.

#### Servicer Transfer

1. To enter a Servicer Transfer, click on the **Servicer Transfer** hyperlink:

|                                   |                 | Servicer Tra       | nsfer                   |
|-----------------------------------|-----------------|--------------------|-------------------------|
| Unsch                             | eduled          | Partial Prepayment | Loan Status Maintenance |
| Payme                             | nt Change       | Loan Payoff        | Servicer Transfer       |
| Calcul                            | ate Loan Payoff |                    |                         |
| + Old Servicer Nu                 | nber:           |                    |                         |
|                                   |                 |                    |                         |
| + New Servicer Nu                 | nber:           |                    |                         |
| + New Servicer Nur<br>+ Effective |                 |                    |                         |

The **Servicer Transfer** entry screen lets you record the transfer of some or all the loans in your portfolio to another Servicer.

All servicing transfers require approval by your Reverse Mortgage Portfolio Manager. Before entering and transmitting a transfer request, you must first begin this approval process by contacting your Portfolio Manager. All servicing transfers are submitted to eBoutique in a "Pending" status. The transfer request will be changed to "Approved" status by the Portfolio Manager.

2. Enter the following data, pressing **Tab** to move between fields:

- Old Servicer Number
- New Servicer Number
- Effective Date, using MM/DD/YYYY format
- Source (see Appendix A for available Source Codes)
- 3. Click on the **Submit** button to save and process the data:
  - If the transaction passes all the edits performed, a confirmation message appears in the message area.
  - If the transaction fails an edit, eBoutique displays an edit message for each failed edit and denies the submission. You can correct the data and resubmit the transaction.

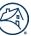

#### Calculate Loan Payoff

1. To calculate a Loan Payoff Amount, click on the **Calculate Loan Payoff** hyperlink:

| eBoutique                                              |                    |                                            | Calculate I                                | Loan Payoff             |
|--------------------------------------------------------|--------------------|--------------------------------------------|--------------------------------------------|-------------------------|
|                                                        | Unscheduled        |                                            | Partial Prepayment                         | Loan Status Maintenance |
|                                                        | Payment Change     |                                            | Loan Payoff                                | Servicer Transfer       |
|                                                        | Calculate Loan Pay | off                                        |                                            |                         |
| 1. Type in the loan number.<br>+ Indicates required ir |                    | . Click on Submit to submit a transaction. | 4. Click on Clear to clear all the fields. |                         |
| + L0                                                   | oan Number:        |                                            | ]                                          |                         |
| + Ef                                                   | fective Date:      | X MM/DD/YYYY                               | ]                                          |                         |
|                                                        |                    | Clear Submit                               |                                            |                         |

The Calculate Loan Payoff option lets you view the payoff amount for any loan you service. The effective date cannot be after the current month to properly calculate the payoff amount.

- 2. Enter the following data, pressing **Tab** to move between fields:
  - Loan Number
  - Effective Date, using MM/DD/YYYY format

**NOTE:** The effective date cannot be a date that falls after the month in which you are asking for the payoff amount.

For example, if you are entering the transaction during the month of May, you can ask for payoff amounts for the dates of May, May 15, or May 30. You cannot enter a date in June.

However, although you can obtain a payoff amount for a date after the current date if it is in the current month, you cannot process the payoff until the effective date is the current date or a prior date.

3. Click on the **Submit** button to process the query.

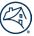

#### Reversing a Transaction

You can reverse the following transactions if they were entered in error: Unscheduled, Payment Change, Partial Prepayment, Payoff, Loan Status Maintenance, and Servicer Transfers.

1. From the Transaction Detail screen, click on the Reverse Transaction hyperlink:

| eBoutiq | ue                         |             |                     |                        |
|---------|----------------------------|-------------|---------------------|------------------------|
|         |                            | Т           | ransaction Detail   |                        |
|         | Fannie Mae Loan<br>Number: |             | Transaction ID:     |                        |
|         | Servicer Number:           | 1.11770.000 | Creation Date:      | 04/02/2013 11:16:47 AM |
|         | Effective Date:            | 04/02/2013  | Transaction Amt:    | -\$159,999.96          |
|         | Product Type:              | НЕСМ        | Action Code:        | 66-REFINANCED          |
|         | Transaction Type:          | Current     | Reversed:           | No                     |
|         | User ID:                   | 40270a-6    | Transaction Status: | Applied                |
|         |                            |             | Reverse Transaction |                        |

This will reverse the specific transaction you have requested.

**NOTE:** Servicers can only reverse transactions that they entered in the current month. Transactions for prior period requires a request to Fannie Mae to reverse.

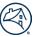

# **Chapter Seven: Reports**

You can view monthly and daily reports based on the loans that you service in eBoutique®.

1. From the **Accounting/Reporting** main menu, select **Reports**. The following screen will appear.

# Accounting / Reporting

Query Loans - Query Loans Query Transactions - Query Transactions Query Servicer Transfers - Query Servicer Transfers Perform Transactions - Perform Transactions Reports - View Reports Available View Purchase Advice - View Purchase Advice Report Submit Trial Balance - Submit Trial Balance View Transmission - View Transmission Upload File - Upload a File

2. The **Reports** screen appears. Daily, Monthly or Adhoc Reports may be selected from this screen. A listing of the reports available under each heading may be accessed from the dropdown selection.

| Boutique         |         |
|------------------|---------|
|                  | Reports |
|                  |         |
| Daily Reports:   | ▼       |
| Monthly Reports: |         |
| Adhoc Reports:   | -       |
| Adhoc Reports:   |         |

- 3. Select the report to be run and input the fields below to access the information.
- 4. Input the Servicer Number.
- 5. Input the Fannie Mae Loan Number.
- 6. Select the Reporting Period. Only the last 12 months of reports will be available.
- 7. Click on the **Submit** button.

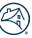

## Example of a Monthly Reports query:

#### eBoutique

|                               | Monthly Reports                                  |
|-------------------------------|--------------------------------------------------|
| Report Name:                  | 01-Disbursement Reconciliation Report (Detailed) |
| Servicer Number:              | 999999999                                        |
| Fannie Mae Loan Number:       |                                                  |
| Reporting Period<br>(YYYYMM): | 202305                                           |
| Submit Clear Cano             | Download (Delimited) Download (PDF)              |

## Example of a Daily Reports query:

#### eBoutique

## Daily Reports

| Report Name:                  | 27-Servicing Transfer Data Log Report |
|-------------------------------|---------------------------------------|
| Servicer Number:              | 999999999                             |
| Reporting Period<br>(YYYYMM): | 202306                                |
| Submit Clear Cano             | rel                                   |

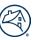

Run Date = 05/12/2023

Run Time = 10:56:11 AM Servicer No = ALL

cer No = ALL Fan

```
FannieMae Loan No = ALL
```

Reporting Period = 05/2023

## Fannie Mae Reverse Mortgage System

#### Disbursement Reconciliation Report (Excluded Manual Wire) Reporting Period: 05/2023 Detail Report

Servicer Number: 99999999999 Servicer Name:

Product Type: HECM Loan

|                             |                                   | LENDE                    | R REIMBURS     | EMENT                             |                      | SCHEDULED                       | SCHEDULED PAYMENT RECONCILIATION                 |                        |  |  |
|-----------------------------|-----------------------------------|--------------------------|----------------|-----------------------------------|----------------------|---------------------------------|--------------------------------------------------|------------------------|--|--|
| FannieMae<br>Loan<br>Number | UnScheduled<br>payment<br>Applied | Servicing<br>Fee Applied | MIP<br>Applied | Total<br>Reimbursement<br>Applied | Partial<br>RePayment | Scheduled<br>Payment<br>Advance | Adjustment<br>to Scheduled<br>Payment<br>Advance | Net Monthly<br>Advance |  |  |
|                             | 0.00                              | 35.00                    | 109.76         | 144.76                            | 0.00                 | 0.00                            | 0.00                                             | 0.00                   |  |  |
|                             | 0.00                              | 35.00                    | 189.37         | 224.37                            | 0.00                 | 0.00                            | 0.00                                             | 0.00                   |  |  |
|                             | 8,142.23                          | 35.00                    | 61.95          | 96.95                             | 0.00                 | 0.00                            | 0.00                                             | 0.00                   |  |  |
|                             | 0.00                              | 35.00                    | 55.51          | 90.51                             | 0.00                 | 0.00                            | 0.00                                             | 0.00                   |  |  |
|                             | 0.00                              | 25.00                    | 48.37          | 73.37                             | 0.00                 | 0.00                            | 0.00                                             | 0.00                   |  |  |
|                             | 0.00                              | 35.00                    | 150.22         | 185.22                            | 0.00                 | 0.00                            | 0.00                                             | 0.00                   |  |  |

The selected report appears in a pop-up window on the current page with the full file name shown in bold on the top. From here, the report may be printed or saved as a PDF.

Reports are listed in ascending loan number order. From the pop-up window, you will be able to scroll through the report and zoom in from inside this window.

To close the report, click on the **X** in the upper right corner of your browser tab.

- 1. To print the report, select the **printer icon** option from the menu bar in the top right.
- 2. To save the report, select the **download** icon from the menu bar in the top right. It is located to the left of the printer icon. This will save the report as a PDF document.

|      |                                      |                                                         |                          |                  |                                   | [V]                  | ontinty                         | tepona                                           | ,<br>,                 |
|------|--------------------------------------|---------------------------------------------------------|--------------------------|------------------|-----------------------------------|----------------------|---------------------------------|--------------------------------------------------|------------------------|
| oans | Disbursement_Reconc                  | liation_De                                              | tail_Rep                 | ort_08_2         | 21_2023_                          |                      | .RPT_01                         | pdf                                              |                        |
|      |                                      |                                                         |                          |                  |                                   |                      |                                 |                                                  |                        |
|      | Run Date = 0                         | /01/2023 Run 1                                          | Time = 12:16:53 AM       | Servicer No      | o = ALL Fan                       | nieMae Loan No = AL  | L Reportir                      | ig Period = 05/2023                              |                        |
|      |                                      |                                                         | Fan                      | nie Mae R        | Reverse M                         | ortgage Sy           | /stem                           |                                                  |                        |
|      | Disburs                              | ement Recon                                             | ciliation R              | port (Excl       | uded Manu                         | al Wire)             |                                 |                                                  |                        |
| s    |                                      | ng Period: 05/                                          | 2023                     |                  |                                   |                      |                                 |                                                  |                        |
|      | Detail F<br>Servicer M<br>Servicer M | umber:                                                  |                          | -                |                                   |                      | Р                               | roduct Type: H                                   | ECM Loan               |
|      |                                      |                                                         | LENDE                    | R REIMBURSE      | MENT                              |                      | SCHEDULED                       |                                                  | ONCILIATION            |
|      | FannieMa<br>Loan<br>Number           | <ul> <li>UnScheduled<br/>payment<br/>Applied</li> </ul> | Servicing<br>Fee Applied | MIP<br>Applied F | Total<br>Reimbursement<br>Applied | Partial<br>RePayment | Scheduled<br>Payment<br>Advance | Adjustment<br>to Scheduled<br>Payment<br>Advance | Net Monthly<br>Advance |
|      |                                      | 0.00                                                    | 35.00                    | 110.92           | 145.92                            | 0.00                 | 0.00                            | 0.00                                             | 0.00                   |
|      |                                      | 0.00                                                    | 35.00                    | 193.54           | 228.54                            | 0.00                 | 0.00                            | 0.00                                             | 0.00                   |
|      |                                      | 0.00                                                    | 35.00<br>35.00           | 66.08<br>56.15   | 101.08<br>91.15                   | 0.00                 | 0.00                            | 0.00                                             | 0.00                   |
|      |                                      | 0.00                                                    | 25.00                    | 48.92            | 73.92                             | 0.00                 | 0.00                            | 0.00                                             | 0.00                   |
|      |                                      | 0.00                                                    | 35.00                    | 152.72           | 187.72                            | 0.00                 | 0.00                            | 0.00                                             | 0.00                   |
|      |                                      | 0.00                                                    | 35.00                    | 167.26           | 202.26                            | 0.00                 | 0.00                            | 0.00                                             | 0.00                   |
|      |                                      | 0.00                                                    | 30.00<br>35.00           | 146.90<br>59.14  | 176.90<br>94.14                   | 0.00                 | 0.00                            | 0.00                                             | 0.00                   |
|      |                                      | 0.00                                                    | 35.00                    | 364.85           | 399.85                            | 0.00                 | 0.00                            | 0.00                                             | 0.00                   |
|      |                                      | 0.00                                                    | 35.00                    | 205.92           | 240.92                            | 0.00                 | 0.00                            | 0.00                                             | 0.00                   |
|      |                                      | 0.00                                                    | 35.00                    | 325.85           | 360.85                            | 0.00                 | 0.00                            | 0.00                                             | 0.00                   |
|      |                                      | 0.00                                                    | 35.00                    | 369.32           | 404.32                            | 0.00                 | 0.00                            | 0.00                                             | 0.00                   |
|      | 13                                   | 0.00                                                    | 440.00                   | 2,267.57         | 2,707.57                          | 0.00                 | 0.00                            | 0.00                                             | 0.00                   |

## **Chapter Eight: View Purchase Advice**

You can view a specific purchase advice for a purchased loan in eBoutique®.

1. From the Accounting/Reporting main menu, select View Purchase Advice hyperlink. The following screen will appear.

## Accounting / Reporting

| Query Loans - Query Loans                           |
|-----------------------------------------------------|
| Query Transactions - Query Transactions             |
| Query Servicer Transfers - Query Servicer Transfers |
| Perform Transactions - Perform Transactions         |
| Reports - View Reports Available                    |
| View Purchase Advice - View Purchase Advice Report  |
| Submit Trial Balance - Submit Trial Balance         |
| View Transmission - View Transmission               |
| Upload File - Upload a File                         |
|                                                     |
|                                                     |

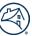

2. The **View Purchase Advice** screen opens. Input the parameters as requested and click on the **Submit** button.

| eBoutique                                      |                                |
|------------------------------------------------|--------------------------------|
|                                                | View Purchase Advice           |
| Please select one of the search criteria below | <i>I</i> :                     |
| Fannie Mae Loan Number:                        |                                |
| Submit                                         | Clear Cancel Download to Excel |
| Lender Loan ID:                                |                                |
| Seller Number:                                 |                                |
| Date: (MM/DD/YYYY)                             | MM/DD/YYYY                     |
| Submit                                         | Clear Cancel Download to Excel |

3. The Purchase Advice appears in your browser's built-in PDF viewer on a new tab. You can view, print, or download the advice as needed from the PDF viewer.

| $\coloneqq \ \mid  ot arphi \ arphi \ \mid \  ot arphi \ arphi \ $ | - + 🖸   🔳          | of 2   🥥   🖽      | <   Ә ≞   ∠ ‡ |
|----------------------------------------------------------------------------------------------------|--------------------|-------------------|---------------|
|                                                                                                    |                    |                   |               |
| Run Date = 08/21/2023                                                                                                    | Run Time = 02:3    | 11:15 PM          |               |
|                                                                                                    | Fannie Mae Reverse | e Mortgage System |               |
|                                                                                                    | Purchase Advice    | by Seller Report  |               |
|                                                                                                    | Reporting Date     | e: 08/21/2023     |               |
| PURCHASE DATE                                                                                                    | 10/29/2007         |                   |               |
| SELLER NO/NAME                                                                                                    |                    |                   |               |
| SERVICER NO/NAME                                                                                                    |                    |                   |               |
| FANNIE MAE LOAN #                                                                                                    |                    |                   |               |
| LENDER LOAN ID                                                                                                    |                    |                   |               |
| FHA CASE NUMBER                                                                                                    |                    |                   |               |
| PAYMENT PLAN                                                                                                    | LOC                |                   |               |
| CONTRACT NO/PERIOD                                                                                                    | 342167             | / 2               |               |
| ARM PLAN NUMBER                                                                                                    | 00857              |                   |               |
| MORTGAGE RATE CEILING                                                                                                    | 15.24              |                   | I             |

**NOTE:** Some information on this sample report is blurred to protect confidentiality.

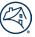

## **Chapter Nine: Submit Trial Balance**

You can submit your loan trial balances on eBoutique®.

1. From the **Accounting/Reporting** main menu, select **Submit Trial Balance** hyperlink. The following screen will appear:

## Accounting / Reporting

Query Loans - Query Loans Query Transactions - Query Transactions Query Servicer Transfers - Query Servicer Transfers Perform Transactions - Perform Transactions Reports - View Reports Available View Purchase Advice - View Purchase Advice Report Submit Trial Balance - Submit Trial Balance View Transmission - View Transmission Upload File - Upload a File

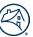

2. The **Submit Trial Balance** screen opens. Enter the data you want to compare with Fannie Mae's data, pressing **Tab** to move between fields.

| Boutique                                 |                |                     |             |
|------------------------------------------|----------------|---------------------|-------------|
|                                          | Submit Ti      | rial Balance        |             |
| Identify Loan:                           |                |                     |             |
| Loan Number:                             |                | Reporting Period:   | m 🗙 MM/YYYY |
|                                          |                |                     |             |
| FHA Case Number:                         |                |                     |             |
|                                          | 912            |                     |             |
|                                          |                |                     |             |
| Enter loan balance trial Information:    |                |                     |             |
| Interest Rate:                           |                | Payment Plan:       | Term 🗸      |
|                                          |                |                     |             |
| Loan Balance:                            |                | Net Prin Limit:     |             |
| Orig Line Of Credit:                     |                | Net Line Of Credit: |             |
|                                          |                |                     |             |
| Set Asides<br>1st Year Prop Chgs:        |                | Tax/Insurance:      |             |
| ist fear Prop cligs:                     |                | Tax/Insurance:      |             |
| Repairs:                                 |                | Servicing Fee:      |             |
|                                          |                |                     |             |
| Scheduled Payment:                       |                | Term:               |             |
|                                          |                |                     |             |
| Enter purchasing data trial Information: |                |                     |             |
| Closing Date:                            | 🛗 🗙 MM/DD/YYYY | Borrower Birthdate: | mm/dd/yyyy  |
|                                          |                |                     |             |
| Exp Avg Int Rate:                        |                | Max Claim Amount:   |             |
| Margin:                                  |                | Service Fee:        |             |
|                                          |                | J                   |             |
| Submit                                   | Clear          | Cancel              |             |
|                                          |                |                     |             |

The following fields are required, regardless of which balances you are checking:

- Loan Number
- Reporting Period, in MM/YYYY format
- Payment Plan
- Interest Rate
- Original Line of Credit (required if Payment Plan is Modified Term, Modified Tenure, or Line of Credit; not required for Term and Tenure)
- Net Line of Credit (required if Payment Plan is Modified Term, Modified Tenure, or Line of Credit; not required for Term and Tenure)
- Net Principal Limit

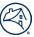

- Servicing Fee
- Scheduled Payment (required if payment plan is Term, Tenure, Modified Term, or Modified Tenure; not required for LOC)
- Term (required if Payment Plan is Term or Modified Term)
- 3. Click on the **Submit** button to process the query.
- 4. View the results. You may see two types of positive responses:
  - If there are no differences, eBoutique displays the following message:

"Of the loan attributes entered none were found to differ."

If there are differences between the dollar values and margin figures you entered, you see a table with three columns: your data, Fannie Mae's data, and the difference between them.

#### Chapter Ten: Upload a File

You can select and upload a file for editing and updating on eBoutique®. The Upload Reverse Mortgage File option lets you transmit files to Fannie Mae.

1. From the Accounting/Reporting main menu, select the Upload File hyperlink.

## Accounting / Reporting

Query Loans - Query Loans Query Transactions - Query Transactions Query Servicer Transfers - Query Servicer Transfers Perform Transactions - Perform Transactions Reports - View Reports Available View Purchase Advice - View Purchase Advice Report Submit Trial Balance - Submit Trial Balance View Transmission - View Transmission Upload File - Upload a File

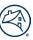

#### 2. The Upload Reverse Mortgage File screen opens.

|                                      | Upload Reverse Mortgage |
|--------------------------------------|-------------------------|
| Enter Servicer Number (9<br>Digits): | 999999999               |
| Select File Type:                    | Transactions            |
|                                      |                         |
|                                      | iles here<br>ect a File |

3. Using the **Select File Type** drop-down menu, select Transactions, Trial Balance, or Servicing Transfers files for processing.

| eI | Boutique                             |                              |
|----|--------------------------------------|------------------------------|
|    |                                      | Upload Reverse Mortgage File |
|    | Enter Servicer Number<br>(9 Digits): |                              |
|    | Select File Type:                    | Transactions 🔻               |
|    |                                      | Transactions                 |
|    |                                      | TrialBalance                 |
|    |                                      | ServicingTransfers           |
|    | Drop files h                         | ere                          |
|    | Select a                             | File                         |
|    | ` <u>`</u>                           |                              |

Maximum single file size supported: 15 MB

Valid filename characters: alphanumeric characters and the following special characters - . () \_ !

| Cancel |  |
|--------|--|

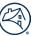

4. Specify a file to upload by clicking the blue **Select a File** button to easily choose the file you want to transmit

| eBoutique                            |                                                                       |
|--------------------------------------|-----------------------------------------------------------------------|
|                                      | Upload Reverse Mortgage File                                          |
| Enter Servicer Number<br>(9 Digits): | 999999999                                                             |
| Select File Type:                    | Transactions                                                          |
| Drop files<br>Select a               |                                                                       |
| Maximum single file size sup         |                                                                       |
| Valid filename characters: al        | Iphanumeric characters and the following special characters () $\_$ ! |
|                                      | Cancel                                                                |

## 5. Click on the **Start Upload** button to upload your file.

| Boutique                                                                                            |                  |               |
|----------------------------------------------------------------------------------------------------|------------------|---------------|
|                                                                                                    | Upload Reverse I | Mortgage File |
| Enter Servicer Number<br>(9 Digits):                                                                | 999999999        |               |
| Select File Type:                                                                                   | Transactions     |               |
| Maximum single file size suppor<br>Valid filename characters: alpha<br>File Name<br>GarbageFile.txt | a File           | Remove        |
|                                                                                                    |                  | Start Upload  |
|                                                                                                    |                  |               |

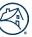

6. The **Reverse Mortgage File Upload Status** screen will display, showing the name, date/time stamp and tracking ID of the file you have uploaded.

| eBoutique |                                                                                                    |
|-----------|----------------------------------------------------------------------------------------------------|
|           | Reverse Mortgage File Upload Status                                                                                                    |
|           |                                                                                                    |
|           | The following File has been uploaded                                                                                                    |
|           | File Name: GarbageFile.txt.150169                                                                                                    |
|           |                                                                                                    |
|           | Your tracking number is shown below. Please keep this number for your records and use it to reference your submission.                                      |
|           | Tracking Id: 150169                                                                                                    |
|           | 2 record(s) were transmitted                                                                                                    |
|           |                                                                                                    |
|           | Warning: Do not hit the Back button, it will resubmit your uploaded file. To view the status and contents of your file, go to the View Transmission screen. |
|           |                                                                                                    |

To view the status of the transmission, go to the **View Transmission** link. (Refer to <u>Chapter Eleven: View</u> Transmission for details.)

Please note that files transmitted after 2:30 p.m. EST will be processed for the following day for the next day's cash disbursement. For example, a file transmitted Monday after 2:30 p.m. EST will be processed Tuesday for Wednesday cash disbursement.

If there are any format errors in your file, the transaction won't be saved and will be displayed in your daily reports. The errors must be corrected before the file can be transmitted successfully.

Using the **Reports** option (referencing the date the file was uploaded), you can generate a report that will list successful transactions and edit error messages for the unsuccessful transactions.

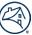

## **Chapter Eleven: View Transmission**

You can view the transmission status of your uploaded servicing files by submission date with eBoutique®.

1. From the Accounting/Reporting main menu, select the View Transmission hyperlink.

## Accounting / Reporting

Query Loans - Query Loans Query Transactions - Query Transactions Query Servicer Transfers - Query Servicer Transfers Perform Transactions - Perform Transactions Reports - View Reports Available View Purchase Advice - View Purchase Advice Report Submit Trial Balance - Submit Trial Balance View Transmission - View Transmission Upload File - Upload a File

2. The **View Transmission** screen opens. Input the search date as MM/YYYY. Data can be retrieved by Month, Date, or User ID. Select the search criteria and select the **Search** button.

| eBoutique                     |                                |                                                                                                    |
|-------------------------------|--------------------------------|----------------------------------------------------------------------------------------------------|
|                               |                                | View Transmission Status List                                                                                          |
|                               |                                |                                                                                                    |
| 1. Enter/select a date from   | the list. 2. Click on the Sear | rch button to view all transmissions for the selected month. 3. Click on the Cancel button to go to the previous page. |
|                               |                                | Reverse Mortgage Transmission Search                                                                                   |
| Search by month:              | 05/2023                        |                                                                                                    |
| Search by date:<br>MM/dd/YYYY |                                |                                                                                                    |
| Search by user id:            |                                |                                                                                                    |
|                               | Search                         | ncel                                                                                                    |

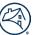

3. The Status of your transmission appears. This screen reflects the tracking ID for the file, date the file was submitted, file name with a date/time stamp, submission type, submission status, number of transactions processed, success count, and User ID of the user who submitted the file.

Information can be printed or downloaded by selecting the **Printable View** or **Download To Excel** options in the drop-down box near the upper right of the screen.

| eBoutique                                                          |                                                                                                |                                                                                                    |                                                                                                    |                                                                             |                                                                           |                                              |                               |
|--------------------------------------------------------------------|------------------------------------------------------------------------------------------------|----------------------------------------------------------------------------------------------------|----------------------------------------------------------------------------------------------------|-----------------------------------------------------------------------------|---------------------------------------------------------------------------|----------------------------------------------|-------------------------------|
|                                                                    | View Transmission Status List                                                                  |                                                                                                    |                                                                                                    |                                                                             |                                                                           |                                              |                               |
|                                                                    |                                                                                                |                                                                                                    |                                                                                                    |                                                                             |                                                                           |                                              |                               |
| Search by month: 0                                                 | 5/2023                                                                                         | <b>~</b>                                                                                                    |                                                                                                    |                                                                             |                                                                           |                                              |                               |
|                                                                    | 5/2025                                                                                         |                                                                                                    |                                                                                                    |                                                                             |                                                                           |                                              |                               |
| Search by date:<br>MM/dd/YYYY                                      | 1                                                                                              |                                                                                                    |                                                                                                    |                                                                             |                                                                           |                                              |                               |
| Search by user id:                                                 |                                                                                                |                                                                                                    |                                                                                                    |                                                                             |                                                                           |                                              |                               |
|                                                                    | Search C                                                                                       | ancel                                                                                                    |                                                                                                    |                                                                             |                                                                           |                                              |                               |
|                                                                    |                                                                                                |                                                                                                    |                                                                                                    |                                                                             |                                                                           |                                              |                               |
|                                                                    |                                                                                                |                                                                                                    | Prin                                                                                                    | table View 🔻 Ok                                                             |                                                                           |                                              |                               |
|                                                                    |                                                                                                |                                                                                                    |                                                                                                    |                                                                             |                                                                           |                                              | Showing 1 to 10 of 27 entries |
| View Transmission Status<br>List Tracking ID                       | Submission Date                                                                                | File Name                                                                                                    | Submission Type                                                                                                    | Submission Status                                                           | Number Of Transactions                                                    | Success Count                                |                               |
|                                                                    |                                                                                                | File Name                                                                                                    | Submission Type                                                                                                    | Submission Status                                                           | Processed                                                                 | Success Count                                | Last Updated UID              |
| 150168                                                             | 05/10/2023                                                                                     | Upload_04302023231532.txt.150168                                                                                                    | Trial Balance                                                                                                    | Processed                                                                   | Processed<br>18                                                           | 13                                           | Last Updated UID              |
| 150168<br>150167                                                   | 05/10/2023                                                                                     |                                                                                                    |                                                                                                    |                                                                             |                                                                           |                                              |                               |
|                                                                    |                                                                                                | Upload_04302023231532.txt.150168                                                                                                    | Trial Balance                                                                                                    | Processed                                                                   | 18                                                                        | 13                                           | ******                        |
| 150167                                                             | 05/10/2023                                                                                     | Upload_04302023231532.txt.150168<br>TrialBalance#11.txt.150167                                                                                                    | Trial Balance<br>Trial Balance                                                                                                    | Processed<br>Loaded                                                         | 18<br>47                                                                  | 13<br>0                                      | •••••                         |
| 150167<br>150166                                                   | 05/10/2023<br>05/10/2023                                                                       | Upload_04302023231532.txt.150168<br>TrialBalance#11.txt.150167<br>TBLTR_050123.txt.150166                                                                                                    | Trial Balance<br>Trial Balance<br>Trial Balance                                                                                                    | Processed<br>Loaded<br>Processed                                            | 18<br>47<br>18212                                                         | 13<br>0<br>17197                             | ••••••                        |
| 150167<br>150166<br>150165                                         | 05/10/2023<br>05/10/2023<br>05/09/2023                                                         | Upload_04302023231532.txt.150168<br>TrialBalance#11.txt.150167<br>TBLTR_050123.txt.150166<br>TC#100Upload.txt.150165                                                                                                    | Trial Balance<br>Trial Balance<br>Trial Balance<br>Servicing Transfer                                                                                                    | Processed<br>Loaded<br>Processed<br>Loaded                                  | 18<br>47<br>18212<br>26                                                   | 13<br>0<br>17197<br>26                       | ······                        |
| 150167<br>150166<br>150165<br>150164                               | 05/10/2023<br>05/10/2023<br>05/09/2023<br>05/09/2023                                           | Upload_04302023231532.txt.150168<br>TrialBalance#11.txt.150167<br>TBLTR_050123.txt.150166<br>TC#100Upload.txt.150165<br>C_ServicerTransfer.txt.150164                                                                                                    | Trial Balance<br>Trial Balance<br>Trial Balance<br>Servicing Transfer<br>Servicing Transfer                                                                                          | Processed<br>Loaded<br>Processed<br>Loaded<br>Loaded                        | 18<br>47<br>18212<br>26<br>13                                             | 13<br>0<br>17197<br>26<br>13                 | ······                        |
| 150167<br>150166<br>150165<br>150164<br>150163                     | 05/10/2023<br>05/10/2023<br>05/09/2023<br>05/09/2023<br>05/09/2023                             | Upload_04302023231532.txt.150168<br>TrialBalance#11.txt.150167<br>TBLTR_050123.txt.150166<br>TC#100Upload.txt.150165<br>C_ServicerTransfer.txt.150164<br>C2_ServicerTransfer.txt.150163                                                                        | Trial Balance<br>Trial Balance<br>Trial Balance<br>Servicing Transfer<br>Servicing Transfer<br>Servicing Transfer                                                                    | Processed<br>Loaded<br>Processed<br>Loaded<br>Loaded<br>Loaded              | 18<br>47<br>18212<br>26<br>13<br>13                                       | 13<br>0<br>17197<br>26<br>13<br>0            | ······                        |
| 150167<br>150166<br>150165<br>150164<br>150163<br>150162           | 05/10/2023<br>05/10/2023<br>05/09/2023<br>05/09/2023<br>05/09/2023<br>05/09/2023               | Upload_04302023231532.txt.150168<br>TrialBalance#11.txt.150167<br>TBLTR_050123.txt.150166<br>TC#100Upload.txt.150165<br>C_ServicerTransfer.txt.150164<br>C2_ServicerTransfer.txt.150163<br>Chary-Servicer-Transfer.txt.150162                                  | Trial Balance<br>Trial Balance<br>Trial Balance<br>Servicing Transfer<br>Servicing Transfer<br>Servicing Transfer<br>Servicing Transfer                                              | Processed<br>Loaded<br>Processed<br>Loaded<br>Loaded<br>Loaded<br>Loaded    | 18<br>47<br>18212<br>26<br>13<br>13<br>9792                               | 13<br>0<br>17197<br>26<br>13<br>0<br>0       | ·······                       |
| 150167<br>150166<br>150165<br>150164<br>150163<br>150162<br>150161 | 05/10/2023<br>05/10/2023<br>05/09/2023<br>05/09/2023<br>05/09/2023<br>05/09/2023<br>05/09/2023 | Upload_04302023231532.txt.150168<br>TrialBalance#11.txt.150167<br>TBLTR_050123.txt.150166<br>TC#100Upload.txt.150165<br>C_ServicerTransfer.txt.150164<br>C2_Servicer-Transfer.txt.150163<br>Chary-Servicer-Transfer.txt.150162<br>ProdTransFile_123.txt.150161 | Trial Balance<br>Trial Balance<br>Trial Balance<br>Servicing Transfer<br>Servicing Transfer<br>Servicing Transfer<br>Servicing Transfer<br>Servicing Transfer<br>Servicing Beautique | Processed<br>Loaded<br>Processed<br>Loaded<br>Loaded<br>Loaded<br>Processed | 18         47         18212         26         13         9792         69 | 13<br>0<br>17197<br>26<br>13<br>0<br>0<br>67 | ·······                       |

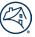

## **Appendix A: System Codes**

Please note that these codes may change to reflect enhancements in the eBoutique® system. A Lender Letter or an announcement will generally precede any changes or additions. The eBoutique system would display the changes automatically.

#### **Unscheduled Payment Action Codes-02**

| The Drop-Down List Displays:            | It Means:                                                 |
|-----------------------------------------|-----------------------------------------------------------|
| 41-Unschd_Pymt/Repairs_Not_Final        | Repairs set-aside (not final payment)                     |
| 42-Unschd_Pymt/1stYr_Prop_Chg_Not_Final | First-year property charges set-aside (not final payment) |
| 43-Unschd_Pymt/Taxes_&_Insurance        | Unscheduled taxes and insurance set-aside                 |
| 44-Unschd_Pymt/Net_Line_of_Credit       | Net line of credit set-aside                              |
| 45-Unschd_Pymt/Repairs_Final            | Repair set-aside (final payment)                          |
| 46-Unschd_Pymt/1st Yr _Prop_ Chg _Final | First-year property charges set-aside (final payment)     |
| 47-Unschd_Pymt/Appraisal_Fee            | Appraisal fee set-aside                                   |
| 48-Unschd_Pymt/LOC Tax Payment          | Tax payment from line of credit                           |
| 49-Unschd_Pymt/Payment_Plan_Change      | Payment Plan Change Fee                                   |
| 90-Taxes                                |                                                           |
| 91-Insurance                            |                                                           |
| 92-Inspections                          |                                                           |
| 93-Appraisals                           |                                                           |
| 94-Property Preservation                |                                                           |

#### Partial Prepayment Action Codes-01

| The Drop-Down List Displays:         | It Means:                                          |
|--------------------------------------|----------------------------------------------------|
| 80-Part_Prepymt/Reduce_UPB_Only      | Reduce the Unpaid Balance (UPB only) (HECM only)   |
| 81-Part_Prepymt/Increase_Net-LOC     | Increase the Net Line of Credit                    |
| 82-Part_Prepymt/Inc_Repair_Set-Aside | Increase the Repair Set-Aside                      |
| 83-Part_Prepymt/Inc_Taxes&Ins        | Increase Taxes and Insurance                       |
| 84-Part_Prepymt/Inc_1st_Yr_Prop_Chgs | Increase the First-Year Property Charges Set-Aside |

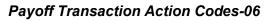

| The Drop-Down List Displays: | It Means:                                           |
|------------------------------|-----------------------------------------------------|
| 65-Repurchased               | Loan was repurchased                                |
| 66-Refinance                 | Loan was refinanced                                 |
| 31-Payoff/Death              | Loan paid off because of death of borrower          |
| 32-Payoff/Borrower_Moved     | Borrower is moving to a different residence         |
| 33-Payoff/Borrower_Paid_Off  | Borrower paid off loan but is remaining in property |
| 34-Payoff/Other_Reason       | Any other reason for termination                    |
| 35-Payoff/Unknown_Reason     | Reason for the termination is not known             |

## Loan Status Maintenance Action Codes-03

| The Drop-Down List Displays:     | It Means:                                     |
|----------------------------------|-----------------------------------------------|
| 0- Active                        | Loan is active                                |
| 01-Suspend_Scheduled_Payment     | Stop disbursement/payment suspended           |
| 02-Resume_Scheduled_Payment      | Start disbursement/payment resumed            |
| 11-Refer for FCL: Death          | Referred for Foreclosure due to death         |
| 12-Refer for FCL: Non-Occupancy  | Referred for Foreclosure due to non-occupancy |
| 13-Refer for FCL: T&I            | Referred for Foreclosure due to T&I           |
| 14-Refer for FCL: Other          | Referred for Foreclosure due to other reasons |
| 15-Bankruptcy                    | In bankruptcy/litigation                      |
| 20-Referred for Deed-In-Lieu     | Referred for Deed-In-Lieu                     |
| 50-Default: Non-Occupancy        | Default due to non-occupancy                  |
| 51-Default: T&I                  | Default due to T&I                            |
| 52- Default: Other               | Default due to other reasons                  |
| 53-Default: Valid Repayment Plan | Default but with a valid repayment plan       |
| 55-Called Due: Death             | Called Due because of death                   |
| 56-Called Due: Non-Occupancy     | Called Due because of non-occupancy           |

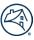

| 57-Called Due: T&I                    | Called Due because of T&I                                  |
|---------------------------------------|------------------------------------------------------------|
| 58-Called Due: Other                  | Called Due because of other reasons                        |
| 70-Liquid/Held_for_Sale               | Liquidated/Held for sale                                   |
| 71-Liquid/3rd_Party_Sale/Short-Payoff | Liquidated/third party sale                                |
| 72-Liquid/Pending_Conveyance          | Liquidated pending conveyance/ assigned to HUD (HECM only) |

#### Service Transfer Source Codes

| The Drop-Down List Displays: | It Means:                                                      |
|------------------------------|----------------------------------------------------------------|
| PARTIAL                      | Transfers the loans you select from the displayed loan list    |
| ALL                          | Transfers all loans in your portfolio to a new Servicer        |
| ALL HECM                     | Transfers all HECM loans in your portfolio to the new Servicer |
| ALL HKM                      | Transfers all HKM loans in your portfolio to the new Servicer  |

## Service Transfer Status Codes

| This Code: | Means:          |
|------------|-----------------|
| 1          | Status Pending  |
| 2          | Status Approved |
| 3          | Status Accepted |
| 4          | Status Rejected |
| 5          | Status Deleted  |

51

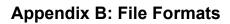

## Loan Servicing Transactions File Formats

| Column | Field Name             | Data Type                                           | Length |
|--------|------------------------|-----------------------------------------------------|--------|
| 1-2    | Transaction Designator | Character, where:<br>01 = partial prepayment        | 2      |
| 3-12   | Fannie Mae Loan Number | Character                                           | 10     |
| 13-21  | Servicer Number        | Character                                           | 9      |
| 22-27  | Report Period          | Date (YYYYMM)                                       | 6      |
| 28-35  | Effective Date         | Date (YYYYMMDD)                                     | 8      |
| 36-49  | Amount                 | Numeric                                             | 12V2   |
| 50-51  | Action Code            | Character. See Appendix A in eBoutique® User Guide. | 2      |
| 52-65  | Appraisal              | Numeric                                             | 12V2   |
| 66     | Reversal Indicator     | Character. Use y for Yes and n for No.              | 1      |

## Payment Change Transactions File Formats

| Column | Field Name             | Data Type                                                                                                   | Length |
|--------|------------------------|----------------------------------------------------------------------------------------------------|--------|
| 1-2    | Transaction Designator | Character. Use 04 (payment change transaction).                                                             | 2      |
| 3-12   | Fannie Mae Loan Number | Character                                                                                                   | 10     |
| 13-21  | Servicer Number        | Character                                                                                                   | 9      |
| 22-29  | Effective Date         | Date (YYYYMMDD)                                                                                             | 8      |
| 30     | Payment Plan           | Numeric, where:<br>1 = Term<br>2 = Tenure<br>3 = Modified Term<br>4 = Modified Tenure<br>5 = Line of Credit | 1      |
| 31-44  | Scheduled Payment      | Numeric                                                                                                    | 12V2   |
| 45-47  | Term                   | Numeric                                                                                                    | 3      |
| 48-61  | Line of Credit Reserve | Numeric                                                                                                    | 12V2   |

| 62-75 | Monthly Taxes and Insurance<br>Withholding Amount  | Numeric                              | 12V2 |
|-------|----------------------------------------------------|--------------------------------------|------|
| 76-77 | Monthly Taxes and Insurance<br>Withholding Percent | Numeric                              | 2    |
| 78-85 | Withholding From Date                              | Date (YYYYMMDD)                      | 8    |
| 86-93 | Withholding To Date                                | Date (YYYYMMDD)                      | 8    |
| 94    | Reversal Indicator                                 | Character: Use y for Yes or n for No | 1    |

## Servicer Transfers Transaction File Format

| Column | Field Name                 | Data Type                                                                              | Length |
|--------|----------------------------|----------------------------------------------------------------------------------------|--------|
| 1-2    | Transaction Designator     | Character. Use 05 (Servicer Transfers).                                                | 2      |
| 3-11   | Transferor Servicer Number | Character                                                                              | 9      |
| 12-20  | Transferee Servicer Number | Character                                                                              | 9      |
| 21     | Transfer Option            | Numeric, where:<br>1 = All<br>2 = All HECM<br>3 = All Home Keeper<br>4 = Specific Loan | 1      |
| 22-31  | Fannie Mae Loan Number     | Character                                                                              | 10     |
| 32-39  | Effective Date             | Date (YYYYMMDD)                                                                        | 8      |
| 40     | Delete Loan Indicator      | Character. Use Y or N.                                                                 | 1      |

## Trial Balance Transactions File Formats

| Column | Field Name             | Data Type                            | Length |
|--------|------------------------|--------------------------------------|--------|
| 1-2    | Transaction Designator | Character. Use 99 (trial balance).   | 2      |
| 3-11   | Servicer Number        | Character (Original servicer number) | 9      |
| 12-20  | Subservicer Number     | Character                            | 9      |
| 21-26  | Reporting Period       | Date (YYYYMM)                        | 6      |
| 27-36  | Fannie Mae Loan Number | Character                            | 10     |

| 37      | Payment Plan                             | Numeric, where:     | 1    |
|---------|------------------------------------------|---------------------|------|
|         |                                          | 1 = Term            |      |
|         |                                          | 2 = Tenure          |      |
|         |                                          | 3 = Modified Term   |      |
|         |                                          | 4 = Modified Tenure |      |
|         |                                          | 5 = Line of Credit  |      |
| 38-51   | Loan Balance                             | Numeric             | 12V2 |
| 52-62   | Current Interest Rate                    | Numeric             | 7V4  |
| 63-76   | Net Principal Limit                      | Numeric             | 12V2 |
| 77-90   | Line of Credit Reserve***                | Numeric             | 12V2 |
| 91-104  | Net Line of Credit                       | Numeric             | 12V2 |
| 105-118 | First Year Property Charges Set<br>Aside | Numeric             | 12V2 |
| 119-132 | Taxes and Insurance Set Aside            | Numeric             | 12V2 |
| 133-146 | Repairs Set Aside                        | Numeric             | 12V2 |
| 147-160 | Servicing Fee Set Aside                  | Numeric             | 12V2 |
| 161-174 | Scheduled Payment                        | Numeric             | 12V2 |
| 175     | Indicator                                | Character (Use P)   | 1    |
| 176-189 | Tolerance Level                          | Numeric             | 12V2 |

## eBoutique® Data Extract

| Column | Field Name          | Source                | Length |
|--------|---------------------|-----------------------|--------|
| 1-2    | LoanNum             | LoanHistory           | 2      |
| 3-11   | ServicerNum         | LoanHistory           | 9      |
| 12-20  | Productive          | LoanHistory           | 9      |
| 21-26  | LoanBalanceBegin    | LoanHistory           | 6      |
| 27-36  | LoanBalanceInterest | LoanHistory derived)  | 10     |
| 37     | LoanBalanceMip      | LoanHistory (derived) | 1      |
| 38-51  | SchedPayment        | LoanHistory (derived) | 12V2   |
| 52-62  | SchedPaymentInt     | LoanHistory (derived) | 7V4    |

| 63-76   | SchedPaymentMip       | LoanHistory (derived) | 12V2 |
|---------|-----------------------|-----------------------|------|
| 91-104  | UnscheduledPaymentInt | LoanHistory (derived) | 12V2 |
| 63-76   | SchedPaymentMip       | LoanHistory (derived) | 12V2 |
| 105-118 | UnscheduledPaymentMip | LoanHistory (derived) | 12V2 |
| 119-132 | SrvcngFee             | LoanHistory (derived) | 12V2 |
| 133-146 | Prepayments           | LoanHistory (derived) | 12V2 |
| 147-160 | PrepaymentsInt        | LoanHistory (derived) | 12V2 |
| 161-174 | PrepayamentsMip       | LoanHistory (derived) | 12V2 |
| 175     | Payoffs               | LoanHistory (derived) | 1    |
|         | TotalAdjusments       | LoanHistory (derived) |      |
|         | AdjMip                | LoanHistory (derived) |      |
|         | AdjInt                | LoanHistory (derived) |      |
|         | LoanBalanceCurr       | LoanHistory           |      |
|         | NoteRate              | LoanHistory           |      |
|         | NoteRateNew           | LoanHistory (derived) |      |
|         | LineofCreditResBegin  | LoanHistory           |      |
|         | LineofCreditResAct    | LoanHistory (derived) |      |
|         | LineofCreditResCurr   | LoanHistory           |      |
|         | NetLineofCretBegin    | LoanHistory           |      |

| Column | Field Name          | Source                | Length |
|--------|---------------------|-----------------------|--------|
|        | NetLineofCreditAct  | LoanHistory (derived) |        |
|        | NetLineofCreditCurr | LoanHistory           |        |
|        | PrncplLimitBegin    | LoanHistory           |        |
|        | PrncplLimitAct      | LoanHistory (derived) |        |
|        | PrncplLimitCurr     | LoanHistory           |        |
|        | NePrncplLimitBegin  | LoanHistory           |        |
|        | NetPrncplLimitAct   | LoanHistory (derived) |        |

| NetPrncplLimitCurr | LoanHistory |  |
|--------------------|-------------|--|
|                    |             |  |

| Column | Field Name         | Source                | Length |
|--------|--------------------|-----------------------|--------|
|        | UlbBegin           | LoanHistory           |        |
|        | UlbAct             | LoanHistory (derived) |        |
|        | UlbCurr            | LoanHistory           |        |
|        | SrvcngFeeCurr      | LoanHistory           |        |
|        | TICurr             | LoanHistory           |        |
|        | ReparisFeeCurr     | LoanHistory           |        |
|        | FirstYrPropFeeCurr | LoanHistory           |        |
|        | PaymentPlan        | LoanHistory           |        |
|        | LoanTerm           | LoanHistory           |        |
|        | FundingDate        | Form928Sec2           |        |
|        | PurchaseDate       | Form928SecHeader      |        |
|        | OrgPrncplLimit     | Form928Sec3           |        |
|        | MaxClaimAmount     | Form928Sec2           |        |
|        | PropertyApprsdVal  | Form928Sec2           |        |
|        | ExpAvgIntRate      | Form928Sec2           |        |
|        | BorrowerDOB        | Form928Sec2           |        |

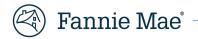

# eBoutique<sup>®</sup> External Quick Release Notes

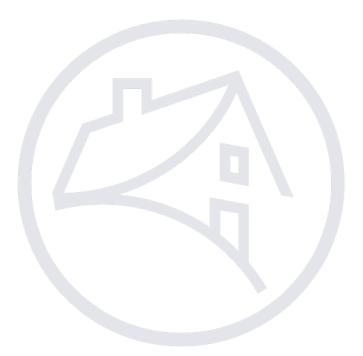

# 🕙 Fannie Mae<sup>®</sup> –

## Table of Contents

| Introduction 4                                                           |
|--------------------------------------------------------------------------|
| Browser Guide 4                                                          |
| Where did I save my file?4                                               |
| Microsoft Edge4                                                          |
| Google Chrome5                                                           |
| How to change Download Settings6                                         |
| Microsoft Edge6                                                          |
| Google Chrome9                                                           |
| Microsoft Edge12                                                         |
| Google Chrome                                                            |
| Descoped Pages14                                                         |
| Reverse Mortgage – Delivery14                                            |
| Reverse Mortgage - Accounting/Reporting15                                |
| UI Changes16                                                             |
| Main Menu16                                                              |
| Log Out Button16                                                         |
| Action and Secondary Buttons17                                           |
| Calendar Date Field                                                      |
| How do I use this new calendar?18                                        |
| How can I clear the date from the field?20                               |
| Upload File Page                                                         |
| How do I select a file type?21                                           |
| How can I upload a file?                                                 |
| How do I start the upload after selecting a file?                        |
| How can I remove a file from being uploaded?                             |
| What happens if the file type is not supported?27                        |
| What happens if the file is larger than the maximum file size supported? |
| Data Tables                                                              |
| Trial Balance Results Table                                              |
| Loan Details Table                                                       |
| Reports                                                                  |

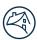

# 🕅 Fannie Mae<sup>®</sup> –

| Reports Viewer      | 31 |
|---------------------|----|
| Report Page Buttons | 32 |

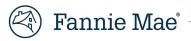

Introduction

## Migration of the eBoutique Servicing System from the current Struts to AWS

We are pleased to inform you of the completion of the eBoutique Servicing System migration from the current platform to the cloud. In this release, quality of life changes were made to the user interface (UI) and reports. Changes for each element of the UI and reports are outlined below.

## Important Updates

- Effective September 11<sup>th</sup>, 2023 6AM EST eBoutique URL will change from <u>https://guarantytechnology.efanniemae.com/eBoutique/</u> to <u>https://eboutique.fanniemae.com</u>
- No changes to DUO sign in process

## Browser Guide - Return to Table of Contents

Note: This section applies to Windows users only. The instructions shown as if the browser asks where the file should be saved.

## Where did I save my file? - Return to Table of Contents

#### Microsoft Edge - <u>Return to Table of Contents</u>

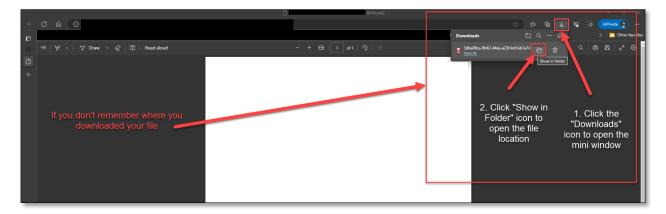

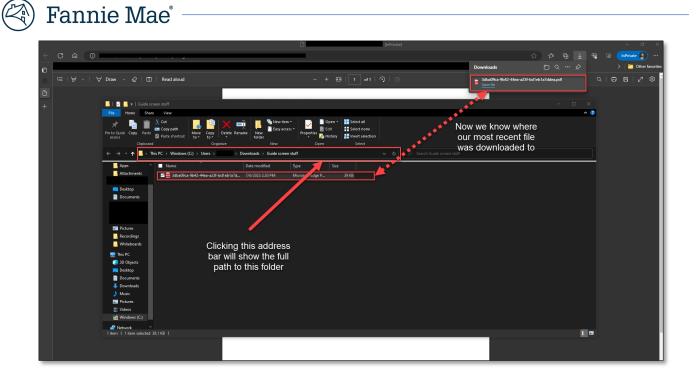

#### Google Chrome - Return to Table of Contents

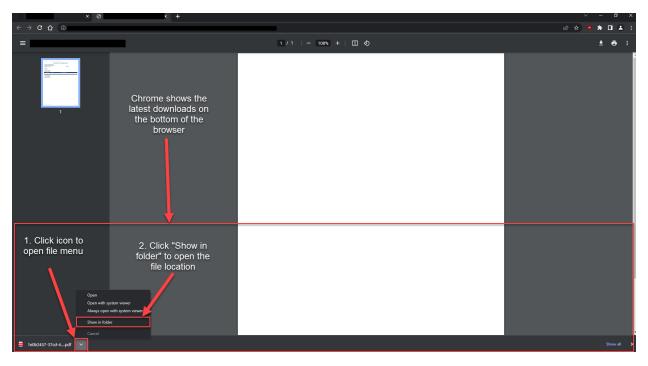

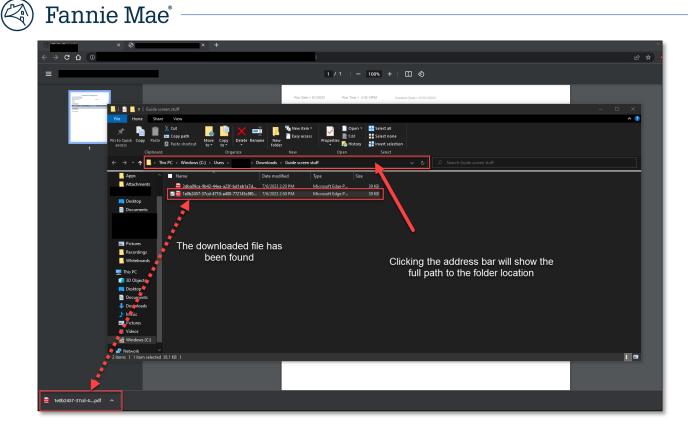

## How to change Download Settings - Return to Table of Contents

Microsoft Edge – <u>Return to Table of Contents</u>

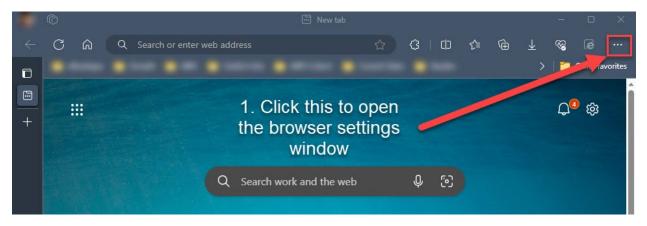

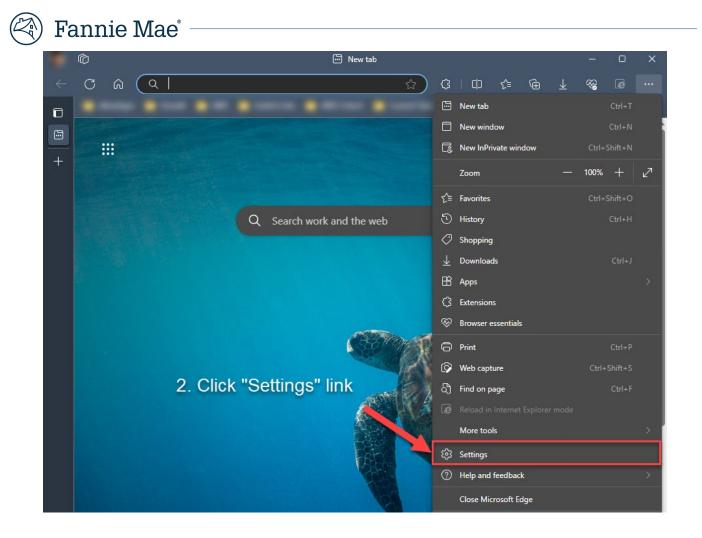

| -            | <b>6</b>       |                                    |       | र्छ3 Settings                                       |                                                |              | - 0        | ×        |
|--------------|----------------|------------------------------------|-------|-----------------------------------------------------|------------------------------------------------|--------------|------------|----------|
| $\leftarrow$ | a<br>D         | € Edge   edge://settings/pro       | files |                                                     | ☆ 🗘 中 🗲                                        |              | §          |          |
| 0            |                |                                    |       |                                                     |                                                |              | 📋 Other fa | avorites |
| \$           |                |                                    |       | Your <u>browser is managed</u> by your organization |                                                |              |            |          |
| +            |                |                                    |       |                                                     |                                                |              |            |          |
|              | Set            | ettings                            |       | Your profile                                        |                                                | + Add profil |            |          |
|              | ٩              | Search settings                    |       |                                                     |                                                |              |            |          |
|              | 8              | Profiles                           |       |                                                     |                                                | ð            |            |          |
|              |                | Privacy, search, and services      |       |                                                     |                                                |              |            |          |
|              | \$             | Appearance                         |       |                                                     |                                                |              |            |          |
|              |                | Sidebar                            |       | ළ                                                   | Manage account                                 |              | ß          |          |
|              | 8              | Start, home, and new tabs          |       | Φ                                                   | Sync                                           |              |            |          |
|              | Ŕ              | Share, copy and paste              |       |                                                     | Microsoft Rewards                              |              |            |          |
|              | r,             | Cookies and site permissions       |       | رد<br>100<br>100                                    | Microsoft Kewards                              |              |            |          |
|              |                | Default browser                    |       |                                                     | Personal info                                  |              |            |          |
|              |                | Downloads                          |       |                                                     | Passwords                                      |              |            |          |
|              |                | Family safety                      | 1     | 0                                                   |                                                |              |            |          |
|              | A <sup>t</sup> | Languages                          |       | ٥                                                   | Payment info                                   |              |            |          |
|              |                | Printers<br>System and performance |       | C2                                                  | Import browser data                            |              |            |          |
|              |                |                                    |       |                                                     |                                                |              |            |          |
|              | ר ה<br>ה       | Phone and other devices            |       | 2                                                   | Profile preferences                            |              |            |          |
|              | ت<br>لا        | Accessibility                      |       |                                                     | hare browsing data with other Windows features |              |            |          |
|              |                | About Microsoft Edge               |       |                                                     | Wo. spaces                                     |              |            |          |
|              |                |                                    |       | 10                                                  | woi spaces                                     |              |            |          |
|              |                |                                    |       |                                                     | 3. Select "Downloads"                          |              |            |          |

🕅 Fannie Mae<sup>®</sup> –

| Б                                | Fannie Mae                                                                                               |                                                                                                    |                                             |                                                                     |  |  |  |  |  |  |  |  |  |
|----------------------------------|----------------------------------------------------------------------------------------------------|----------------------------------------------------------------------------------------------------|---------------------------------------------|---------------------------------------------------------------------|--|--|--|--|--|--|--|--|--|
| T                                |                                                                                                    |                                                                                                    |                                             |                                                                     |  |  |  |  |  |  |  |  |  |
| Ô                                |                                                                                                    |                                                                                                    | 窃 Settings                                  |                                                                     |  |  |  |  |  |  |  |  |  |
| <ul> <li>←</li> <li>0</li> </ul> | C 🎧 🛛 🤂 Edge   edge://settings/downloa                                                                   | ds                                                                                                    |                                             | ☆ ¢   ∱= Ge y                                                       |  |  |  |  |  |  |  |  |  |
| ∎<br>\$\$                        | Your browser is managed by your organization                                                             |                                                                                                    |                                             |                                                                     |  |  |  |  |  |  |  |  |  |
| +                                | Settings                                                                                                 | Downloads                                                                                                    |                                             |                                                                     |  |  |  |  |  |  |  |  |  |
|                                  | Q Search settings                                                                                        | Location<br>C\Users' Downloads                                                                                                    |                                             |                                                                     |  |  |  |  |  |  |  |  |  |
|                                  | <ul> <li>Privacy, search, and services</li> <li>Appearance</li> </ul>                                    | Ask me what to do with each download<br>Always ask me if I want to save a file or open it without saving                              |                                             |                                                                     |  |  |  |  |  |  |  |  |  |
|                                  | <ul> <li>Sidebar</li> <li>Start, home, and new tabs</li> </ul>                                           | Open Office files in the browser<br>If this setting is on, Office files (presentations, spreadsheets, documents) will open<br>device. |                                             |                                                                     |  |  |  |  |  |  |  |  |  |
|                                  | <ul> <li>Share, copy and paste</li> <li>Cookies and site permissions</li> <li>Default browser</li> </ul> | uence Show downloads menu when a download starts Turning off this setting can make it harder to know when a file starts download      | Turning this off will<br>automatically      |                                                                     |  |  |  |  |  |  |  |  |  |
|                                  | ♥ Family<br>왕 Family<br>A Languages<br>ⓒ Printers                                                        | Click this to<br>change the<br>default download                                                                                       | Turning this on will ask you if you want to | download the file for<br>you to the location<br>you specified above |  |  |  |  |  |  |  |  |  |
|                                  | <ul> <li>System and performance</li> <li>Reset settings</li> <li>Phone and other devices</li> </ul>      | location                                                                                                    | save the file or open<br>without saving     |                                                                     |  |  |  |  |  |  |  |  |  |

#### Google Chrome - Return to Table of Contents

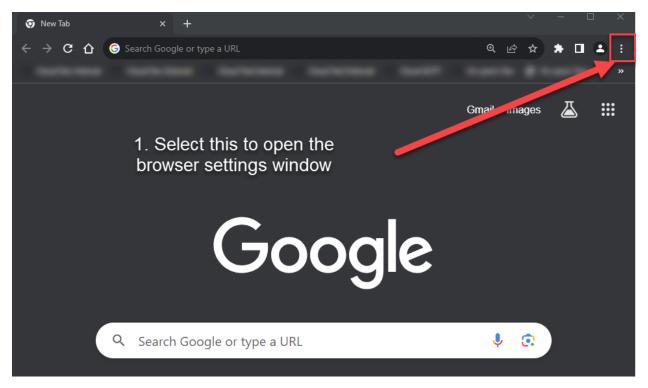

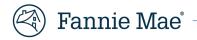

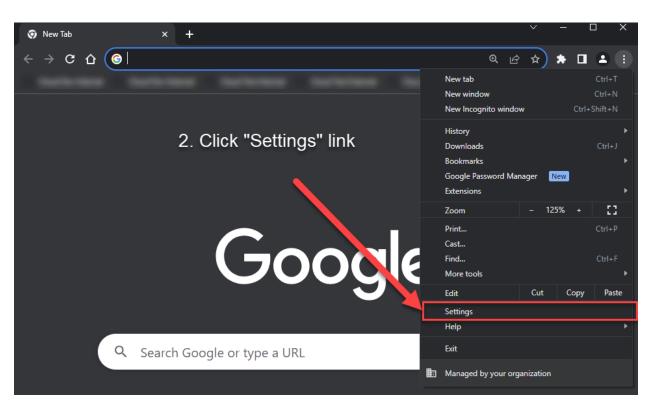

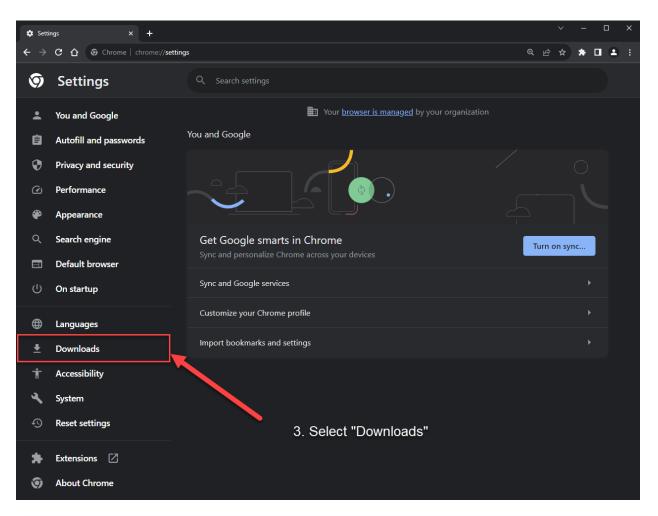

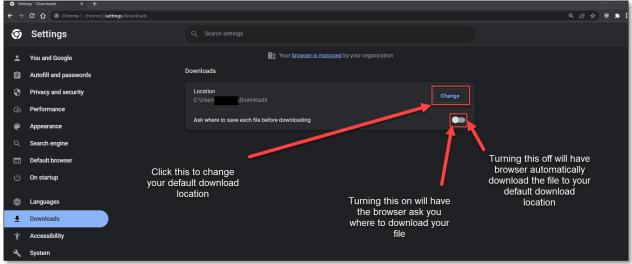

## Fannie Mae

## How do I download PDF files?

#### Microsoft Edge - Return to Table of Contents

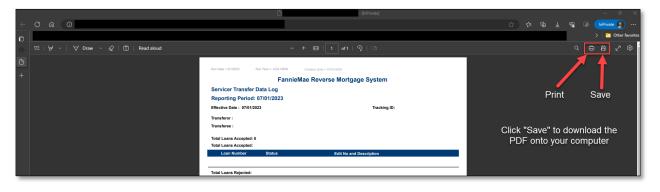

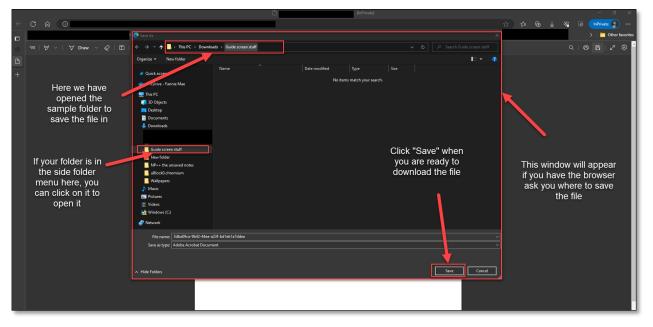

Fannie Mae

Google Chrome - Return to Table of Contents

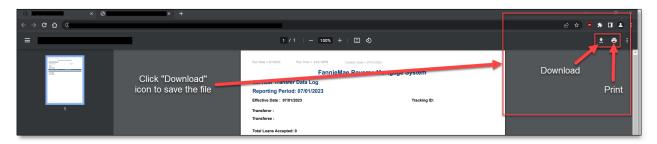

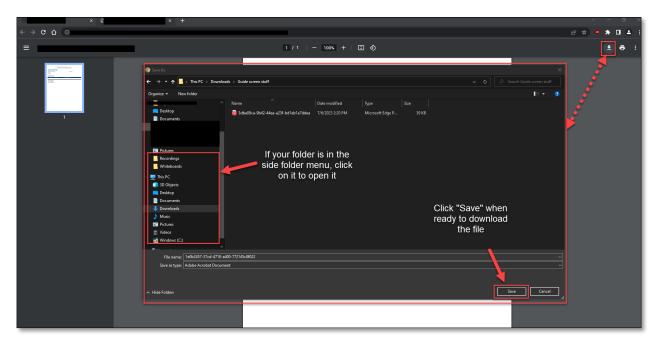

# 🕙 Fannie Mae

## Descoped Pages - Return to Table of Contents

The following pages were not migrated over to the new application. The red boxes and arrows show the subpage or section that was removed.

## Reverse Mortgage – Delivery – Return to Table of Contents

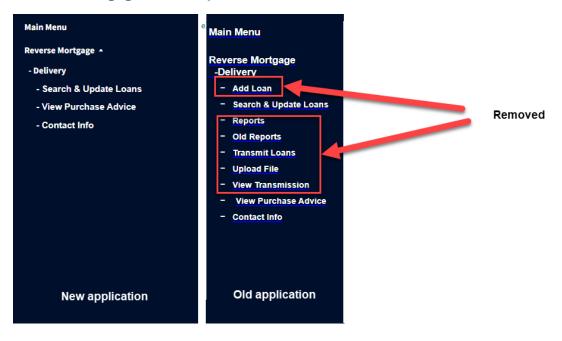

#### Fannie Mae<sup>®</sup> Reverse Mortgage - Accounting/Reporting - Return to Table of Contents Main Menu Main Menu Reverse Mortgage 🔺 Reverse Mortgage - Accounting / Reporting - Query Loans -Accounting/Reporting - Query Transactions - Query Loans - Query Servicer Transfers Query Transactions - Query Servicer - Perform Transactions Removed Transfers - Reports - Perform Transactions - View Purchase Advice - Old Reports - Submit Trial Balance Reports -View Purchase Advice - View Transmission - Submit Trial Balance - Upload File View Transmission - Upload File **New application** Old application

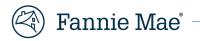

## UI Changes - Return to Table of Contents

This section displays the UI differences between the new and old application. Key differences are highlighted with arrows and boxes.

## Main Menu – Return to Table of Contents

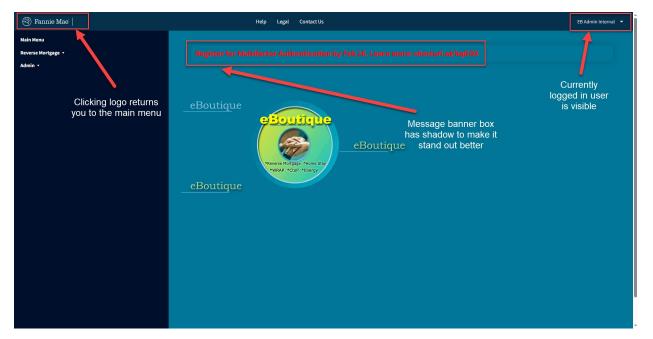

## Log Out Button - Return to Table of Contents

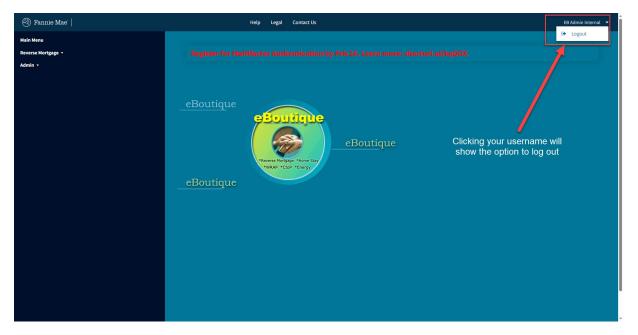

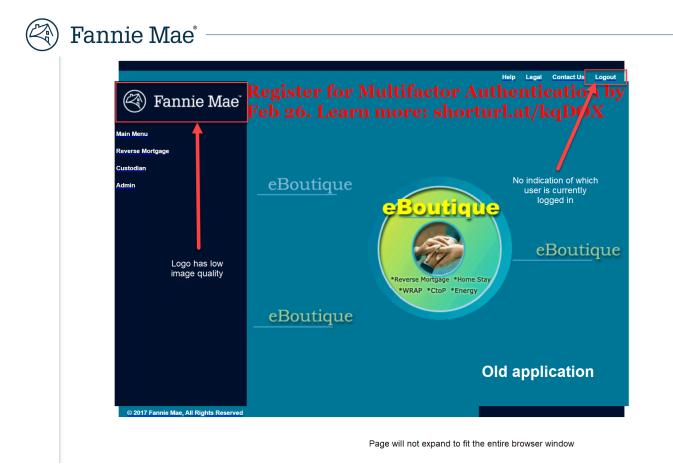

#### Action and Secondary Buttons - Return to Table of Contents

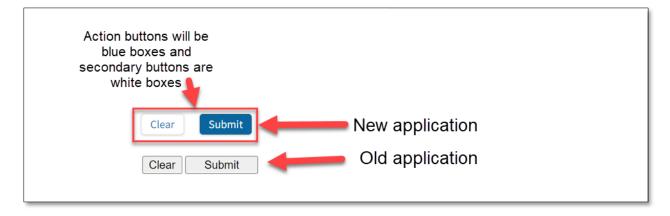

# Fannie Mae

#### Calendar Date Field - Return to Table of Contents

The calendar date fields in the new application have been updated to be easier to use.

#### How do I use this new calendar? - Return to Table of Contents

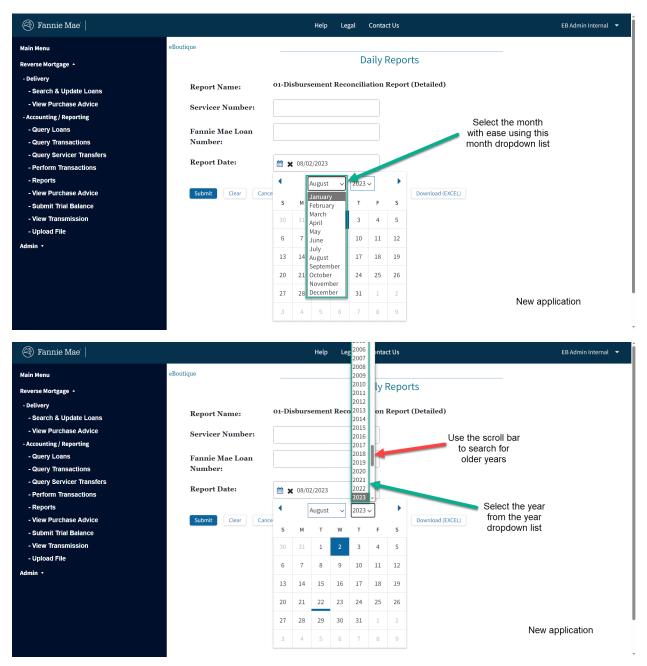

### Fannie Mae<sup>®</sup>

| 🎯 Fannie Mae'                                        |                               |          |       | Help   | Le     | gal                       | Conta | ct Us | EB Admin Internal 💌     |
|------------------------------------------------------|-------------------------------|----------|-------|--------|--------|---------------------------|-------|-------|-------------------------|
| Main Menu                                            | eBoutique                     |          |       |        |        | D                         | ailui | Dono  |                         |
| Reverse Mortgage 🔺                                   |                               |          |       |        |        | D                         | anyı  | Repo  | 5                       |
| - Delivery<br>- Search & Update Loans                | Report Name:                  | 01-Di    | sburs | emen   | t Reco | oncili                    | ation | Repor | rt (Detailed)           |
| - View Purchase Advice                               | Servicer Number:              |          |       |        |        |                           |       |       |                         |
| - Accounting / Reporting<br>- Query Loans            | Fannie Mae Loan               |          |       |        |        | Goes to the next<br>month |       |       |                         |
| - Query Transactions                                 | Number:                       |          |       |        |        |                           |       |       |                         |
| - Query Servicer Transfers<br>- Perform Transactions | Report Date:                  | <b>*</b> | MM/I  | DD/YYY | Y      |                           |       |       |                         |
| - Reports                                            |                               |          | [     | August | ~      | 2023                      | ~     | Þ     |                         |
| - View Purchase Advice                               | Submit Clear Cane             |          | L     | -      |        |                           |       | _     | Download (EXCEL)        |
| - Submit Trial Balance                               |                               | s        | м     | т      | W      | т                         | F     | s     |                         |
| - View Transmission                                  |                               | 30       | 31    | 1      | 2      | 3                         | 4     | 5     | Select the day from the |
| - Upload File                                        | Goes to the previous<br>month | 6        | 7     | 8      | 9      | 10                        | 11    | 12    | calendar                |
| Admin 🔻                                              | month                         | 13       | 14    | 15     | 16     | 17                        | 18    | 19    |                         |
|                                                      |                               | 20       | 21    | 22     | 23     | 24                        | 25    | 26    |                         |
|                                                      |                               | 27       | 28    | 29     | 30     | 31                        | 1     | 2     |                         |
|                                                      |                               | 3        | 4     | 5      | 6      | 7                         | 8     | 9     | New application         |
|                                                      |                               | <u> </u> | 1     |        |        | 1                         |       | _     | 1                       |

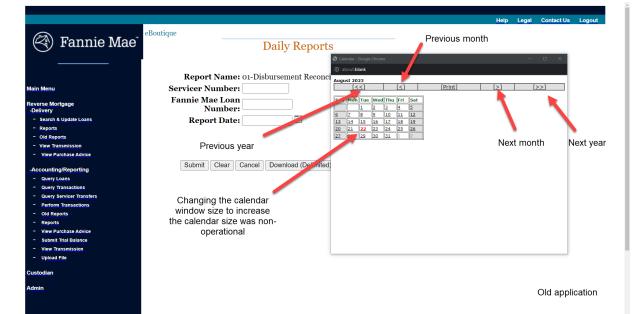

### Fannie Mae<sup>®</sup> -

How can I clear the date from the field? - Return to Table of Contents

| 🎯 Fannie Mae'                                                                                                    |                                                                                                    |                                 |                                          |                                     | Hel                                                                | þ                            | Legal              | Co                                        | Contact Us EB Admin Internal 🝷                                                                                                    |
|----------------------------------------------------------------------------------------------------|----------------------------------------------------------------------------------------------------|---------------------------------|------------------------------------------|-------------------------------------|--------------------------------------------------------------------|------------------------------|--------------------|-------------------------------------------|----------------------------------------------------------------------------------------------------|
| Main Menu<br>Reverse Mortgage +<br>- Delivery<br>- Search & Update Loans<br>- View Purchase Advice<br>- Accounting / Reporting<br>- Query Loans<br>- Query Loans<br>- Query Transactions<br>- Query Servicer Transfers<br>- Query Servicer Transfers<br>- Query Servicer Transfers<br>- Query Servicer Transfers<br>- Query Servicer Transfers<br>- Query Servicer Transfers<br>- Query Servicer Transfers<br>- View Purchase Advice<br>- Submit Trial Balance<br>- View Transmission<br>- Upload File | eBoutique<br>Report Name:<br>Servicer Number<br>Fannie Mae Loan<br>Number:<br>Report Date:<br>2<br>Submit<br>Clear<br>It will revert b<br>the original v<br>you select | Cang<br>Cang<br>ack to<br>/alue |                                          | 1<br>08/0                           | 12/202                                                             | 3                            | econc              | iliatio                                   | Daily Reports  Liation Report (Detailed)  How can I clear the date?  1. Click the "X" found in the text box 2. Click "Clear" button near the bottom of the page  Download (PDF) Download (EXCEL) |
| Gi Fannie Mae                                                                                                    |                                                                                                    |                                 |                                          | Help                                | Leg                                                                | al                           | Contac             | :t Us                                     | New application                                                                                                    |
| Main Menu                                                                                                    | eBoutique                                                                                                    |                                 |                                          |                                     |                                                                    | Di                           | ailv F             | Repo                                      | eports                                                                                                    |
| Reverse Mortgage -<br>- Delivery<br>- Search & Update Loans<br>- View Purchase Advice<br>- Accounting / Reporting<br>- Query Loans<br>- Query Tansactions<br>- Query Servicer Transfers<br>- Query Servicer Transfers<br>- Perform Transactions<br>- Reports<br>- View Purchase Advice<br>- Submit Trial Balance<br>- View Transmission<br>- Upload File<br>Admin -                                                                                                    | Report Name:<br>Servicer Number:<br>Fannie Mae Loan<br>Number:<br>Report Date:<br>Submit Clear Car<br>If you see this<br>error symbol, click<br>away from the box      | ▲ ★<br>5<br>30<br>6<br>13       | : 08/01<br>//<br>M<br>31<br>7<br>7<br>14 | /202<br>august<br>T<br>1<br>8<br>15 | <ul> <li>✓</li> <li>W</li> <li>2</li> <li>9</li> <li>16</li> </ul> | 2023 ·<br>T<br>3<br>10<br>17 | F<br>4<br>11<br>18 | <b>Repor</b><br><b>S</b><br>5<br>12<br>19 | eport (Detailed) Manually deleting the date will not clear it from the field  pownload (EXCEL)  pownload (EXCEL)                                                                                 |
|                                                                                                    |                                                                                                    | 20<br>27                        | 21<br>28                                 | 22<br>29                            | 23<br>30                                                           | 24<br>31                     | 25<br>1            | <b>26</b>                                 |                                                                                                    |

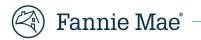

### Upload File Page - Return to Table of Contents

Additional steps were added for extra security ensuring selected files are safe to upload.

#### How do I select a file type? - <u>Return to Table of Contents</u>

| 🕙 Fannie Mae'                                                                                                    | Help Legal Contact Us                                                                                                    | · · · ·                                        |
|----------------------------------------------------------------------------------------------------|----------------------------------------------------------------------------------------------------|------------------------------------------------|
| Main Menu                                                                                                    | eBoutique                                                                                                    |                                                |
| Reverse Mortgage 🔺                                                                                                    |                                                                                                    | Upload Reverse Mortgage File                   |
| <ul> <li>Accounting / Reporting</li> <li>Query Loans</li> <li>Query Transactions</li> <li>Query Servicer Transfers</li> <li>Perform Transactions</li> <li>Reports</li> <li>New Purchase Advice</li> <li>Submit Trial Balance</li> <li>View Transmission</li> <li>Upload File</li> </ul> | Select File Type:<br>Transactions<br>Transactions<br>Transactions<br>Transactions<br>Transactions<br>Transactions<br>Transactions<br>Transactions<br>Select a File<br>Maximum single file size supported: 15 MB<br>Valid filename characters: alphanumeric characters and the following special ch<br>Cancel | Select the file type<br>from the dropdown list |
|                                                                                                    |                                                                                                    |                                                |
|                                                                                                    |                                                                                                    |                                                |
|                                                                                                    |                                                                                                    |                                                |
| 🅙 Fannie Mae                                                                                                    | Help Legal Contact Us                                                                                                    | •                                              |
| Main Menu                                                                                                    | eBoutique                                                                                                    |                                                |
| Reverse Mortgage 🔺<br>- Accounting / Reporting                                                                                                    |                                                                                                    | Upload Reverse Mortgage File                   |
| - Query Loans<br>- Query Transactions                                                                                                    | Select File Type: ServicingTransfers                                                                                                    | <b>▼</b>                                       |
| - Query Servicer Transfers<br>- Perform Transactions<br>- Reports<br>- View Purchase Advice<br>- Submit Trial Balance<br>- View Transmission<br>- Upload File                                                                                                    | Drop files here<br>Select a File<br>Maximum single file size supported: 15 MB<br>Valid filename characters: alphanumeric characters and the following special ch                                                                                                    |                                                |
|                                                                                                    |                                                                                                    | Selection has been magnified                   |
|                                                                                                    | Cancel                                                                                                    | New application                                |

### Fannie Mae

#### How can I upload a file? - Return to Table of Contents

#### Using the "Select a File" Button - Return to Table of Contents

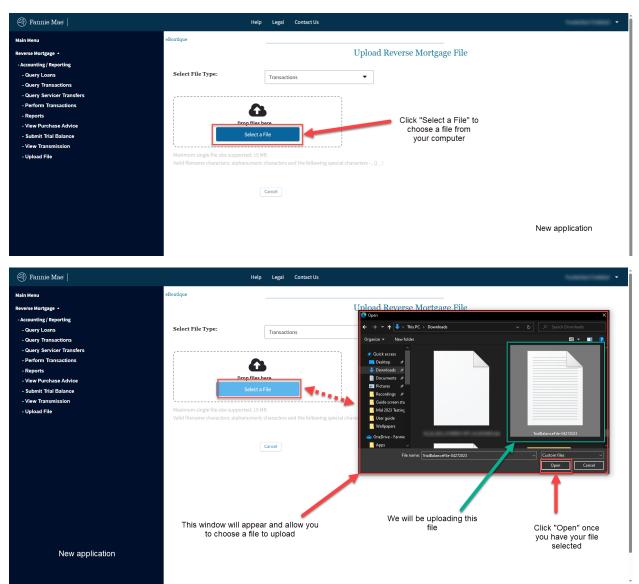

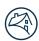

## Fannie Mae

Using the Drag and Drop Feature - Return to Table of Contents

| 🕙 Fannie Mae                                                                                                    | Help Legal Cont                                                                                                 | tact Us                                     |                                                                                                    |              |
|----------------------------------------------------------------------------------------------------|----------------------------------------------------------------------------------------------------|---------------------------------------------|----------------------------------------------------------------------------------------------------|--------------|
| Main Menu<br>Reverse Mortgage -                                                                                                    | eBoutique                                                                                                    | Uploa                                       | d Reverse Mortgage File                                                                                                    |              |
| - Accounting / Reporting<br>- Query Loans<br>- Query Transactions                                                                                            | Select File Type:                                                                                               | nsactions 🗸                                 |                                                                                                    |              |
| - Query Service' Transfers<br>- Perform Transactions<br>- Reports<br>- View Purchase Advice<br>- Submit Trial Balance<br>- View Transmission                 | Drop files here<br>Setect a File                                                                                | + Copy                                      | Image: Image: Image | - C X        |
| - Upload File                                                                                                    | Click and drag the file                                                                                         | and the following special characters () _ 1 | The "Drop files here" area                                                                                                    | r<br>F 2     |
| Main Menu                                                                                                    | eBoutique                                                                                                    |                                             | · · · · · · · · · · · · · · · · · · ·                                                                                                    |              |
| Reverse Mortgage •<br>• Accounting / Reporting                                                                                                    |                                                                                                    |                                             | Upload Reverse Mortgage File                                                                                                    |              |
| - Query Loans<br>- Query Transactions                                                                                                    | Select File Type:                                                                                               | Transactions                                | •                                                                                                    |              |
| - Guery Servicer Transfers<br>- Perform Transactions<br>- Reports<br>- View Purchase Advice<br>- Submit Thal Balance<br>- View Transmission<br>- Upload File | Drop files<br>Select<br>Maximum single file size supported: 15 MB<br>Valid filename characters: alphanumeric ch | i here                                      |                                                                                                    |              |
|                                                                                                    | File Name<br>TrialBalanceFile-04272023.txt                                                                      |                                             |                                                                                                    | Remove       |
|                                                                                                    |                                                                                                    |                                             |                                                                                                    | Start Upload |
|                                                                                                    | Ca                                                                                                    | incel                                       |                                                                                                    |              |

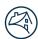

## ) Fannie Mae<sup>°</sup> –

| How do I start the upload after selecting a file? - <u>Return to Table of Contents</u> | How do I start the ι | ipload after selecti | ing a file? - <u>Return to</u> | Table of Contents |
|----------------------------------------------------------------------------------------|----------------------|----------------------|--------------------------------|-------------------|
|----------------------------------------------------------------------------------------|----------------------|----------------------|--------------------------------|-------------------|

| 🕙 Fannie Mae                                                      | Help                                       | Legal Contact Us                                                                                            | • |
|-------------------------------------------------------------------|--------------------------------------------|----------------------------------------------------------------------------------------------------|---|
| Main Menu                                                         | eBoutique                                  |                                                                                                    |   |
| Reverse Mortgage 🔺                                                |                                            | Upload Reverse Mortgage File                                                                                |   |
| - Accounting / Reporting                                          |                                            |                                                                                                    |   |
| - Query Loans<br>- Query Transactions                             | Select File Type:                          | Transactions                                                                                                |   |
| - Query Servicer Transfers                                        | ,                                          |                                                                                                    |   |
| - Perform Transactions                                            |                                            |                                                                                                    |   |
| - Reports                                                         | Drop files h                               | here                                                                                                    |   |
| - View Purchase Advice<br>- Submit Trial Balance                  | Select a                                   |                                                                                                    |   |
| - View Transmission                                               |                                            | Click "Start Upload" to begin the                                                                           |   |
| - Upload File                                                     | Maximum single file size supported: 15 M   | file upload                                                                                                 |   |
|                                                                   | Valid filename characters: alphanumeric    | c characters and the following special characters () _ !                                                    |   |
|                                                                   | File Name<br>TrialBalanceFile-04272023.txt | R nove                                                                                                    |   |
|                                                                   |                                            | Start Upload                                                                                                |   |
| New application                                                   |                                            | Cancel This will verify that the file meets<br>the requirements and it is safe to<br>upload into the system |   |
| 🕙 Fannie Mae                                                      | Неір                                       | ) Legal Contact Us                                                                                          | • |
| Main Menu                                                         | eBoutique                                  |                                                                                                    |   |
| Reverse Mortgage 🔺                                                |                                            | Upload Reverse Mortgage File                                                                                |   |
| - Accounting / Reporting<br>- Query Loans<br>- Query Transactions | Select File Type:                          | Transactions                                                                                                |   |
| - Query Servicer Transfers                                        |                                            |                                                                                                    |   |
| - Perform Transactions<br>- Reports<br>- View Purchase Advice     | File Name<br>TrialBalanceFile-04272023.txt | Uploading File 🔇                                                                                            |   |
| - Submit Trial Balance<br>- View Transmission<br>- Upload File    |                                            | Start Upload                                                                                                |   |
|                                                                   |                                            | You will see "Uploading<br>File" with a loading icon<br>showing the file is currently<br>being uploaded     |   |
|                                                                   |                                            | New application                                                                                             |   |

| 🖗 Fannie                                                                                                    | Mae                                        |                       |                                             |
|----------------------------------------------------------------------------------------------------|--------------------------------------------|-----------------------|---------------------------------------------|
| le Fannie Mae                                                                                                    |                                            | Help Legal Contact Us |                                             |
| Main Menu<br>Reverse Mortgage +<br>- Accounting / Reporting<br>- Query Loans<br>- Query Transactions                 | eBontique<br>Select File Type:             | Transactions          | Upload Reverse Mortgage File                |
| - Query Servicer Transfer<br>- Perform Transactions<br>- Reports<br>- View Purchase Advice<br>- Submit Trial Balance | File Name<br>TrialBalanceFile-04272023.txt |                       |                                             |
| - View Transmission<br>- Upload File                                                                                 |                                            | Cancel                | Once the "<br>shows with t<br>then your fil |

| 🛞 Fannie Mae'                                                                                                    | Help Legal ContactUs                                                                                                    |
|----------------------------------------------------------------------------------------------------|----------------------------------------------------------------------------------------------------|
| Main Menu                                                                                                    | eBoutique                                                                                                    |
| Reverse Mortgage -<br>- Accounting / Reporting<br>- Query Loans<br>- Query Transactions<br>- Query Servicer Transfers<br>- Perform Transactions<br>- Reports<br>- View Purchase Advice<br>- Submit Trial Balance | Reverse Mortgage File Upload Status The following File has been uploaded File Name: TrialBalanceFile-04272023.txL150378 Tour bracking Industry is shown below. Please keep this number for your records and use it to reference your submission. Tracking Id: 150378 A tracking ID is shown for the uploaded file |
| - View Transmission<br>- Upload File                                                                                                    | Warning: Do not hit the Back button, it will resubmit your uploaded file. To view the status and contents of your file, go to the View Transmission screen.<br>New application                                                                                                    |

Complete 📀

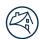

### 🚯 Fannie Mae -

| le Fannie Mae                                                                                                    |                                | Help Legal Contact Us                     |                              |                                                                 |
|----------------------------------------------------------------------------------------------------|--------------------------------|-------------------------------------------|------------------------------|-----------------------------------------------------------------|
| in Menu                                                                                                    | eBoutique                      |                                           |                              |                                                                 |
| everse Mortgage •<br>Accounting / Reporting<br>• Query Loans<br>• Query Transactions<br>• Query Servicer Transfers | Select File Type:              | Transactions                              | Upload Reverse Mortgage File | Remove button has<br>been magnified for<br>better viewing       |
| - Perform Transactions<br>- Reports<br>- View Purchase Advice<br>- Submit Trial Balance<br>- View Transmission     | Maximum single file size suppo | rop files here<br>Select a File           |                              | Click "Remove" if<br>you don't want this<br>file to be uploaded |
| - Upioad File                                                                                                    |                                | anumeric characters and the following spe | cial characters () _ !       | Remove                                                          |
|                                                                                                    |                                | Cancel                                    |                              | New application                                                 |
| ③ Fannie Mae'                                                                                                    |                                | Help Legal Contact Us                     |                              |                                                                 |
|                                                                                                    | eBoutique                      |                                           | Upload Reverse Mortgage File |                                                                 |
| lain Menu<br>everse Mortgage 🔺<br>- Accounting / Reporting                                                         |                                |                                           |                              |                                                                 |

New application

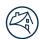

### Fannie Mae<sup>®</sup> -

What happens if the file type is not supported? - Return to Table of Contents

| 🛞 Fannie Mae <sup>:</sup>                                                                                                    | Help Legal Conta                                                                                                    | at Us 🔹                                                                                                    |
|----------------------------------------------------------------------------------------------------|----------------------------------------------------------------------------------------------------|----------------------------------------------------------------------------------------------------|
| Main Menu                                                                                                    | eBoutique                                                                                                    | Upload Reverse Mortgage File                                                                                         |
| Reverse Mortgage •<br>- Accounting / Reporting<br>- Query Loans<br>- Query Transactions                                                      | You must correct the following error(s) before p<br>• Invalid file type. Supported file types are .da                      | roceeding:                                                                                                    |
| - Query Servicer Transfers<br>- Perform Transactions<br>- Reports<br>- View Purchase Advice<br>- Submit Trial Balance<br>- View Transmission | Select File Type: Transactions                                                                                             | You will receive this error message     if you attempt to upload a file that is     not supported by the application |
| - Upload File                                                                                                    | Select a File<br>Maximum single file size supported: 15 MB<br>Valid filename characters: alphanumeric characters and the l | The error message has been magnified for better viewing                                                              |
|                                                                                                    | Cancel                                                                                                    | New application                                                                                                    |

#### What happens if the file is larger than the maximum file size supported? - Return to Table of Contents

| 🅙 Fannie Mae'                                      |                                          | Help                                     | Legal Contact Us     |                              | •               |
|----------------------------------------------------|------------------------------------------|------------------------------------------|----------------------|------------------------------|-----------------|
| Main Menu                                          |                                          | eBoutique                                |                      |                              |                 |
| Reverse Mortgage 🔺                                 |                                          |                                          |                      | Upload Reverse Mortgage File |                 |
| - Accounting / Reporting                           |                                          |                                          |                      |                              |                 |
| - Query Loans                                      |                                          | Select File Type:                        | Transactions         | ▼                            |                 |
| - Query Transactions<br>- Query Servicer Transfers |                                          |                                          |                      | This message v               |                 |
| - Perform Transactions                             |                                          |                                          |                      | your file is too lar         | ge to upload    |
| - Reports                                          |                                          |                                          |                      |                              |                 |
| - View Purchase Advice                             |                                          | Drop files Select a                      |                      |                              |                 |
| - Submit Trial Balance<br>- View Transmission      |                                          | Selecta                                  |                      |                              |                 |
| - Upload File                                      |                                          | Maximum single file size supported: 15 M | ИВ                   |                              |                 |
|                                                    | Following files exceed     New Text Doct | d maximum allowed size:<br>ument.txt     |                      |                              | ×               |
|                                                    |                                          | Image magnified f<br>viewing             | Cancel<br>for better |                              | New application |

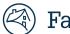

# 🚯 Fannie Mae<sup>®</sup> –

### Data Tables - Return to Table of Contents

| 🛞 Fannie Mae'                                      |           |                    | Help        | Legal Con      | tact Us                          |                            |              |           |                             |              |              | EB Admi               | n Internal 🔻        |
|----------------------------------------------------|-----------|--------------------|-------------|----------------|----------------------------------|----------------------------|--------------|-----------|-----------------------------|--------------|--------------|-----------------------|---------------------|
| Main Menu<br>Reverse Mortgage -<br>- Delivery      | eBoutique |                    | -           |                |                                  | List of 7                  | Fransactic   | Disp      | blays the nu<br>s being sho |              | Print o      | r Download            |                     |
| - Search & Update Loans                            |           |                    |             |                |                                  |                            |              |           | the total                   |              |              | Showing 1 t           | o 10 of 38 entri    |
| - View Purchase Advice<br>- Accounting / Reporting | Delete ?  | Servicer<br>Number | Loan Number | Effective Date | Action Code                      | Transaction<br>Description | Trans Amount | Reversed  | Trans ID                    | Product Type | Receipt Date | Transaction<br>Status | Transaction<br>Type |
| - Query Loans                                      |           |                    |             | 08/01/2023     | SERVICING<br>TRANSFER            | Service Transfer           | \$0.00       | N         |                             | нкм          | 07/31/2023   | Applied               | Current             |
| - Query Transactions<br>- Query Servicer Transfers |           |                    |             | 06/01/2013     | SERVICING<br>TRANSFER            | Service Transfer           | \$0.00       | N         |                             | нкм          | 05/28/2013   | Applied               | Current             |
| - Perform Transactions<br>- Reports                |           |                    |             | 06/02/2023     | 44-UNSCHED<br>NET LINE<br>CREDIT | Unscheduled<br>Payment     | \$500.00     | N         |                             | НКМ          | 06/02/2023   | Applied               | Current             |
| - View Purchase Advice<br>- Submit Trial Balance   |           |                    |             | 04/21/2023     | 44-UNSCHED<br>NET LINE<br>CREDIT | Unscheduled<br>Payment     | \$1,000.00   | N         |                             | нкм          | 04/21/2023   | Applied               | Current             |
| - View Transmission<br>- Upload File               |           |                    |             | 02/02/2023     | 44-UNSCHED<br>NET LINE<br>CREDIT | Unscheduled<br>Payment     | \$1,500.00   | N         |                             | нкм          | 02/02/2023   | Applied               | Current             |
| Admin 🖌                                            |           |                    |             | 05/17/2022     | 44-UNSCHED<br>NET LINE<br>CREDIT | Unscheduled<br>Payment     | \$1,000.00   | N         |                             | нкм          | 05/17/2022   | Applied               | Current             |
|                                                    |           |                    |             | 01/20/2022     | 44-UNSCHED<br>NET LINE<br>CREDIT | Unscheduled<br>Payment     | \$2,000.00   | N         |                             | нкм          | 01/20/2022   | Applied               | Current             |
|                                                    |           |                    |             | 08/19/2021     | 44-UNSCHED<br>NET LINE<br>CREDIT | Unscheduled<br>Payment     | \$1,500.00   | N         |                             | нкм          | 08/19/2021   | Applied               | Current             |
| Pagination for table                               |           |                    |             | 08/03/2021     | 44-UNSCHED<br>NET LINE<br>CREDIT | Unscheduled<br>Payment     | \$1,500.00   | N         |                             | нкм          | 08/03/2021   | Applied               | Current             |
|                                                    |           | 10<br>25<br>50     |             | 01/19/2021     | 44-UNSCHED<br>NET LINE<br>CREDIT | Unscheduled<br>Payment     | \$1,000.00   | N         |                             | нкм          | 01/19/2021   | Applied               | Current             |
|                                                    | 1 2 3 4   |                    | -           | Change         | s the num                        | nber of entr               | ies display  | ed for ea | ach page                    |              |              |                       |                     |

| left Fannie Mae                                  | eBoutique | )                                                                                                    |                       |                | List of Transactions         |                         |                        |          |          |              |              |                    |                  |
|--------------------------------------------------|-----------|----------------------------------------------------------------------------------------------------|-----------------------|----------------|------------------------------|-------------------------|------------------------|----------|----------|--------------|--------------|--------------------|------------------|
|                                                  |           |                                                                                                    |                       |                |                              |                         | at top and<br>of table |          |          |              |              | Printable View 🗸   | OK               |
| Menu                                             | Records   | : Total Foun                                                                                                    | d: 38 Curi            | rent Set:2     | Show 25 • Per Page 1 2       |                         |                        |          |          |              |              |                    |                  |
| erse Mortgage<br>Rivery                          | Delete ?  | Servicer Number                                                                                                    | Loan Number           | Effective Date | Action Code                  | Transaction Description | Trans Amount           | Reversed | Trans ID | Product Type | Receipt Date | Transaction Status | Transaction Type |
| Search & Update Loans                            |           |                                                                                                    | and the second second | 08/01/2023     | SERVICING TRANSFER           | Service Transfer        | \$0.00                 | N        | -        | HECM         | 07/31/2023   | Applied            | Current          |
| Reports                                          |           |                                                                                                    |                       | 06/01/2013     | SERVICING TRANSFER           | Service Transfer        | \$0.00                 | N        |          | HECM         | 05/28/2013   | Applied            | Current          |
| Xid Reports<br>New Transmission                  |           | (CONTRACT)                                                                                                    |                       | 06/02/2023     | 44-UNSCHED NET LINE CREDIT   | Unscheduled Payment     | \$500.00               | N        | -        | HECM         | 06/02/2023   | Applied            | Current          |
| View Purchase Advice                             |           |                                                                                                    | -                     | 04/21/2023     | 44-UNSCHED NET LINE CREDIT   | Unscheduled Payment     | \$1,000.00             | N        | -        | HECM         | 04/21/2023   | Applied            | Current          |
| ounting/Reporting                                |           |                                                                                                    | -                     | 02/02/2023     | 44-UNSCHED NET LINE CREDIT   | Unscheduled Payment     | \$1,500.00             | N        | -        | HECM         | 02/02/2023   | Applied            | Current          |
| Guery Leans                                      |           |                                                                                                    | -                     | 05/17/2022     | 44-UNSCHED NET LINE CREDIT   | Unscheduled Payment     | \$1,000.00             | N        | -        | HECM         | 05/17/2022   | Applied            | Current          |
| Query Transactions                               |           | and the second second                                                                                                    | -                     | 01/20/2022     | 44-UNSCHED NET LINE CREDIT   | Unscheduled Payment     | \$2,000.00             | N        | -        | HECM         | 01/20/2022   | Applied            | Current          |
| Query Servicer Transfers<br>Perform Transactions |           | _                                                                                                    | -                     | 08/19/2021     | 44-UNSCHED NET LINE CREDIT   | Unscheduled Payment     | \$1,500.00             | N        | -        | HECM         | 08/19/2021   | Applied            | Current          |
| Did Reports                                      |           |                                                                                                    | -                     | 08/03/2021     | 44-UNSCHED NET LINE CREDIT   | Unscheduled Payment     | \$1,500.00             | N        |          | HECM         | 08/03/2021   | Applied            | Current          |
| deports.                                         |           | _                                                                                                    | -                     | -              |                              |                         |                        | N        | _        |              |              |                    |                  |
| Aew Purchase Advice<br>Submit Trial Balance      |           | _                                                                                                    | -                     | 01/19/2021     | 44-UNSCHED NET LINE CREDIT   | Unscheduled Payment     | \$1,000.00             |          | _        | HECM         | 01/19/2021   | Applied            | Current          |
| Submit Inal Balance<br>New Transmission          |           |                                                                                                    |                       | 12/11/2020     | 44-UNSCHED NET LINE CREDIT   | Unscheduled Payment     | \$2,000.00             | N        | -        | HECM         | 12/11/2020   | Applied            | Current          |
| Upload File                                      |           |                                                                                                    |                       | 07/10/2020     | 44-UNSCHED NET LINE CREDIT   | Unscheduled Payment     | \$1,000.00             | N        |          | HECM         | 07/10/2020   | Applied            | Current          |
| dian                                             |           | 1000000                                                                                                    | 10000                 | 02/24/2020     | 94-UNSCHED PROP PRESERVATION | Unscheduled Payment     | \$135.00               | N        | -        | HECM         | 02/24/2020   | Applied            | Current          |
|                                                  |           |                                                                                                    |                       | 02/24/2020     | 94-UNSCHED PROP PRESERVATION | Unscheduled Payment     | \$5.00                 | N        | -        | HECM         | 02/24/2020   | Applied            | Current          |
|                                                  |           | and the second second s |                       | 02/05/2020     | 44-UNSCHED NET LINE CREDIT   | Unscheduled Payment     | \$1,000.00             | N        | -        | HECM         | 02/05/2020   | Applied            | Current          |
|                                                  |           |                                                                                                    | -                     | 11/26/2019     | 44-UNSCHED NET LINE CREDIT   | Unscheduled Payment     | \$3,000.00             | N        | -        | HECM         | 11/26/2019   | Applied            | Current          |
|                                                  |           | and the second second                                                                                                    | -                     | 05/24/2019     | 44-UNSCHED NET LINE CREDIT   | Unscheduled Payment     | \$6,000.00             | N        | -        | HECM         | 05/24/2019   | Applied            | Current          |
|                                                  |           |                                                                                                    | -                     | 04/08/2019     | 44-UNSCHED NET LINE CREDIT   | Unscheduled Payment     | \$3,000.00             | N        |          | HECM         | 04/08/2019   | Applied            | Current          |
|                                                  |           | and the second second                                                                                                    | -                     | 02/28/2019     | 44-UNSCHED NET LINE CREDIT   | Unscheduled Payment     | \$1,000.00             | N        | -        | HECM         | 02/28/2019   | Applied            | Current          |
|                                                  |           | _                                                                                                    | -                     | 02/01/2019     | 44-UNSCHED NET LINE CREDIT   | Unscheduled Payment     | \$1,500.00             | N        | -        | HECM         | 02/01/2019   | Applied            | Current          |
|                                                  |           |                                                                                                    |                       | 10/05/2018     | 44-UNSCHED NET LINE CREDIT   | Unscheduled Payment     | \$6,000.00             | N        | -        | HECM         | 10/05/2018   | Applied            | Current          |
|                                                  |           | _                                                                                                    | -                     | 09/07/2018     | 44-UNSCHED NET LINE CREDIT   |                         |                        | N        | -        | HECM         |              |                    |                  |
|                                                  |           | _                                                                                                    | -                     |                |                              | Unscheduled Payment     | \$2,000.00             |          | -        |              | 09/10/2018   | Applied            | Current          |
|                                                  |           |                                                                                                    | 10000                 | 05/24/2018     | 44-UNSCHED NET LINE CREDIT   | Unscheduled Payment     | \$1,000.00             | N        | -        | HECM         | 05/24/2018   | Applied            | Current          |
|                                                  |           | -                                                                                                    |                       | 04/26/2018     | 44-UNSCHED NET LINE CREDIT   | Unscheduled Payment     | \$1,000.00             | N        |          | HECM         | 04/26/2018   | Applied            | Current          |
|                                                  |           | and the second second se                                                                                                    |                       | 02/20/2018     | 44-UNSCHED NET LINE CREDIT   | Unscheduled Payment     | \$1,000.00             | N        |          | HECM         | 02/20/2018   | Applied            | Current          |

# 🖗 Fannie Mae -

### Trial Balance Results Table - Return to Table of Contents

| Main Menu                                                                                                  | eBoutique                                                                                          |                      |                                                            |                |
|----------------------------------------------------------------------------------------------------|----------------------------------------------------------------------------------------------------|----------------------|------------------------------------------------------------|----------------|
| Reverse Mortgage 🔺                                                                                         |                                                                                                    | Submit Trial         | Balance                                                    |                |
| - Accounting / Reporting                                                                                   | Identify Loan:                                                                                     |                      |                                                            | I              |
| - Query Loans                                                                                              | Loan Number:                                                                                       |                      | Reporting Period:                                          | ★ MM/YYYY      |
| - Query Transactions                                                                                       |                                                                                                    |                      |                                                            |                |
| - Perform Transactions                                                                                     | FHA Case Number:                                                                                   |                      |                                                            |                |
| - Reports                                                                                                  |                                                                                                    | 912 -                |                                                            |                |
| - View Purchase Advice                                                                                     |                                                                                                    | ·                    |                                                            |                |
| - Submit Trial Balance                                                                                     | Enter loan balance trial Information:                                                              |                      |                                                            |                |
| - Upload File                                                                                              | Interest Rate:                                                                                     |                      | Payment Plan:                                              | Term 👻         |
|                                                                                                    | Loan Balance:                                                                                      |                      | Net Prin Limit:                                            |                |
|                                                                                                    | Loan balance.                                                                                      |                      | Net Fill Linkt                                             |                |
|                                                                                                    | Orig Line Of Credit:                                                                               |                      | Net Line Of Credit:                                        |                |
| After data is entered in this                                                                              | Set Asides                                                                                         |                      |                                                            |                |
| page and submitted, then                                                                                   | 1st Year Prop Chgs:                                                                                |                      | Tax/Insurance:                                             |                |
| you will see the "Trial                                                                                    |                                                                                                    |                      |                                                            |                |
| Balance Results" page                                                                                      | Repairs:                                                                                           |                      | Servicing Fee:                                             |                |
|                                                                                                    | Scheduled Payment:                                                                                 |                      | Term:                                                      |                |
|                                                                                                    | Scheduled Payment:                                                                                 |                      | Term:                                                      |                |
|                                                                                                    |                                                                                                    |                      |                                                            | I              |
|                                                                                                    | Enter purchasing data trial Information:                                                           |                      |                                                            |                |
|                                                                                                    | Closing Date:                                                                                      | 🛗 🗙 MM/DD/YYYY       | Borrower Birthdate:                                        | ₩ X MM/DD/YYYY |
|                                                                                                    | Exp Avg Int Rate:                                                                                  |                      | Max Claim Amount:                                          |                |
|                                                                                                    |                                                                                                    |                      |                                                            |                |
|                                                                                                    | Margin:                                                                                            |                      | Service Fee:                                               |                |
|                                                                                                    | Submit                                                                                             | Clear                | Cancel                                                     |                |
|                                                                                                    |                                                                                                    |                      |                                                            | I              |
| eBoutique<br>                                                                                              |                                                                                                    | al Balance Results   | New                                                        | application    |
|                                                                                                    |                                                                                                    |                      | New                                                        | application    |
|                                                                                                    |                                                                                                    |                      | Fannie Mae Value                                           | application    |
|                                                                                                    | following attributes were found to                                                                 |                      |                                                            | application    |
| Of the loan attributes entered only the                                                                    | following attributes were found to<br>Your Value                                                   |                      | Fannie Mae Value                                           | application    |
| Of the loan attributes entered only the<br>Interest Rate<br>Payment Plan                                   | following attributes were found to<br>Your Value                                                   | differ:              | Fannie Mae Value                                           | application    |
| Of the loan attributes entered only the<br>Interest Rate<br>Payment Plan                                   | following attributes were found to<br>Your Value<br>12351235523%<br>Term                           | differ:              | Fannie Mae Value                                           | application    |
| Of the loan attributes entered only the<br>Interest Rate<br>Payment Plan<br>Expanded table an              | following attributes were found to<br>Your Value<br>12351235523%<br>Term                           | differ:              | Fannie Mae Value                                           |                |
| Of the loan attributes entered only the<br>Interest Rate<br>Payment Plan<br>Expanded table an              | following attributes were found to<br>Your Value<br>12351235523%<br>Term                           | differ:<br>nn labels | Fannie Mae Value 5.56% Line of Credit Trial Balance Result |                |
| Of the loan attributes entered only the<br>Interest Rate<br>Payment Plan<br>Expanded table an              | following attributes were found to<br>Your Value<br>12351235523%<br>Term<br>Id large row and colum | differ:<br>nn labels | Fannie Mae Value 5.56% Line of Credit Trial Balance Result |                |
| Of the loan attributes entered only the<br>Interest Rate<br>Payment Plan<br>Expanded table an<br>eBoutique | following attributes were found to<br>Your Value<br>12351235523%<br>Term<br>Id large row and colum | differ:<br>nn labels | Fannie Mae Value 5.56% Line of Credit Trial Balance Result | S              |

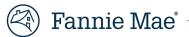

| Loan Details Table | - Return to Table of Contents |
|--------------------|-------------------------------|
|--------------------|-------------------------------|

| eBoutiq                                      | ue                            |                         |                                    |                 |
|----------------------------------------------|-------------------------------|-------------------------|------------------------------------|-----------------|
|                                              |                               | Loan Deta               | ails                               |                 |
| New application                              | Fannie Mae Loan<br>Number:    |                         | FHA Case Number:                   |                 |
|                                              | Servicer Number:              |                         | Scheduled Payment<br>Status:       | Default         |
|                                              | Product Type:                 | HECM                    | Loan Status:                       | 0-LOAN ACTIVE   |
|                                              | Interest Rate Type:           | Adjustable              |                                    |                 |
| Row labels are bold for<br>better visibility | Payment Plan:                 | Line of Credit          | Monthly<br>Taxes/Insurance:        | \$0.00          |
|                                              | Monthly Scheduled<br>Payment: | \$0.00                  | Loan Term:                         | 0               |
|                                              | Interest Rate:                | 5.720%                  | Margin:                            | 1.00%           |
|                                              | Funding Date:                 |                         | Purchase Date:                     |                 |
|                                              | Next Adjusted Date:           |                         | Lender Loan ID:                    |                 |
|                                              | Address:                      | MPKHRADFPODARBEZ_N_P_I_ | City:                              |                 |
|                                              | State:                        | FL                      | Zip:                               |                 |
|                                              |                               |                         |                                    |                 |
|                                              | Current Loa                   | n Balances              | Begin Loan                         | Balances        |
|                                              | Loan Balance:                 | \$269,053.11            | Begin Loan Balance:                | \$269,053.11    |
|                                              | Servicing Fee Set-Aside       | \$4,054.11              | Begin Servicing Fee Set-<br>Aside: | \$4,054.11      |
|                                              | Repairs Set-Aside:            | \$0.00                  | Begin Repairs Set-Aside            | \$0.00          |
|                                              | First Year Property Char      | rges: \$0.00            | Begin First Year Property          | <b>y</b> \$0.00 |
|                                              | Taxes/Insurance Set-Asi       | de: \$0.00              | Charges:                           |                 |

| eBoutique                                    |         | Lo           | an Det            | ail                                           | _          |                      |     |                    |  |
|----------------------------------------------|---------|--------------|-------------------|-----------------------------------------------|------------|----------------------|-----|--------------------|--|
|                                              |         |              |                   |                                               |            |                      |     |                    |  |
| Fannie Mae Loan<br>Number:                   |         |              |                   | FHA Case Number:                              |            | ******               |     | Row labels are not |  |
| Servicer Number:                             |         |              |                   | Scheduled Payment<br>Status:                  | -          | Default              |     | bolded             |  |
| Product Type:                                |         |              | HECM              | Loan Status:                                  |            | o-LOAN<br>ACTIVE     |     |                    |  |
| Interest Rate Type:                          |         | А            | djustable         |                                               |            |                      |     |                    |  |
| Payment Plan:                                |         | Line         | of Credit         | Monthly<br>Taxes/Insurance:                   |            | \$0.00               |     |                    |  |
| Monthly Scheduled<br>Payment:                |         |              |                   | Loan Term:                                    |            | 0                    |     |                    |  |
| Interest Rate:                               |         |              | 5.72%             | Margin:                                       |            | 1%                   |     |                    |  |
| Funding Date:                                |         |              | _                 | Purchase Date:                                | ,          |                      |     |                    |  |
| Next Adjusted Date:                          |         |              |                   | Lender Loan ID:                               |            |                      |     |                    |  |
| Address:                                     | MI      | PKHRADFPO    | DARBEZ<br>_N_P_I_ | City:                                         |            | I                    |     |                    |  |
| State:                                       |         |              | FL                | Zip:                                          |            |                      |     |                    |  |
| Current Loa                                  | n Balar | ices         |                   | Begin Loan Balar                              | nces       |                      |     |                    |  |
| Loan Balance:                                |         | \$269,053.11 | Begin Lo          | an Balance:                                   | \$2        | 9,053.11             |     |                    |  |
| Servicing Fee Set-Asic                       | le:     | \$4,054.11   | Begin Ser         | rvicing Fee Set-Aside:                        | 5          | 4,054.11             |     |                    |  |
| Repairs Set-Aside:                           |         |              |                   | pairs Set-Aside:                              |            | \$0.00               |     |                    |  |
| First Year Property Cl                       |         |              |                   | st Year Property Charge                       |            | \$0.00               |     |                    |  |
| Taxes/Insurance Set-                         |         |              |                   | xes/Insurance Set-Asid                        |            | \$0.00               |     |                    |  |
| Line of Credit Reserve                       | 2:      |              |                   | ne of Credit Reserve:                         |            | 2,692.04             |     |                    |  |
| Net Line of Credit:                          |         |              |                   | t Line of Credit:                             |            | 57,629.71            | C C | Old application    |  |
| Unscheduled Loan Ba                          | lance:  |              |                   | scheduled Loan Balanc                         |            | 4,937.67             |     |                    |  |
| Principal Limit:<br>Net Principal Limit:     |         |              |                   | incipal Limit:<br>t Principal Limit:          |            | 5,477.51<br>7,629.71 |     |                    |  |
| Net Principal Limit:<br>Outstanding Cash Bal | ance.   | -\$7,829.71  |                   | t Principal Limit:<br>itstanding Cash Balance |            | 7,629.71             |     |                    |  |
| Sutstanting Cash Dai                         | ance.   |              | Degin Ou          | cash balance                                  | <i>.</i> . |                      |     |                    |  |

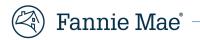

#### Reports – Return to Table of Contents

#### Reports Viewer - Return to Table of Contents

Instead of the Crystal Report Viewer, the new application displays the report in a pop-up window allowing the user to download or print the PDF file.

| 🔄 Fannie Mae               |                                 |                                 | Help         | Legal | Contact Us | Pundarika2 Challala2 🔻 |
|----------------------------|---------------------------------|---------------------------------|--------------|-------|------------|------------------------|
| <u> </u>                   | eBoutique                       |                                 |              |       |            |                        |
|                            |                                 | Mont                            | thly Reports |       |            |                        |
| Main Menu                  |                                 |                                 |              |       |            |                        |
| Reverse Mortgage 🔺         | Report Name:                    | 08-Reverse Mortgage Rate Change | ?5           |       |            |                        |
| - Accounting / Reporting   | Servicer Number:                | 331800031 🗸                     |              |       |            |                        |
| - Query Loans              |                                 |                                 | J<br>、       |       |            |                        |
| - Query Transactions       | <b>Reporting Period</b>         | 202305 🗸                        |              |       |            |                        |
| - Query Servicer Transfers | (YYYYMM):                       |                                 | L            |       |            |                        |
| - Perform Transactions     |                                 |                                 |              |       |            |                        |
| - Reports                  | Submit Clear Can                | Download (Delimited)            | vnload (PDF) |       |            |                        |
| - View Purchase Advice     |                                 |                                 |              |       |            |                        |
| - Submit Trial Balance     |                                 |                                 |              |       |            |                        |
| - View Transmission        |                                 |                                 |              |       |            |                        |
| - Upload File              | ©2007-2023 Fannie Mae. All Righ | ts Reserved                     |              |       |            |                        |
|                            |                                 |                                 |              |       |            |                        |
|                            |                                 |                                 |              |       |            |                        |
|                            |                                 |                                 |              |       |            |                        |
|                            |                                 |                                 |              |       |            |                        |
|                            |                                 |                                 |              |       |            |                        |
|                            |                                 |                                 |              |       |            |                        |

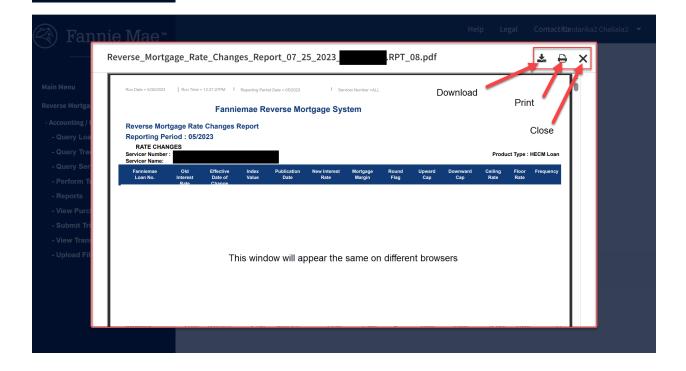

## ) Fannie Mae<sup>®</sup> –

| S guarantytechnology.acptfanniem × S Crystal Reports Viewer                                                     | × +                   |                       |                            |              |
|----------------------------------------------------------------------------------------------------|-----------------------|-----------------------|----------------------------|--------------|
| $\leftarrow$ $\rightarrow$ <b>C</b> $\bigtriangleup$ guarantytechnology.acptfanniemae.com/eBoutie               | que/displayReports.do |                       |                            |              |
| ◎ ◎ - 🔄 📥 🕞 💭 1 of 1 - 100% -                                                                                   |                       |                       |                            |              |
| 68                                                                                                    |                       |                       |                            |              |
| E Contraction of the second second second second second second second second second second second second second |                       |                       |                            |              |
|                                                                                                    |                       |                       |                            |              |
| Old application                                                                                                 |                       |                       |                            |              |
|                                                                                                    | Run Date = 6/5/2023   | Run Time = 12:06:56AM | Creation Date = 07/01/2023 |              |
|                                                                                                    |                       | Fannie                | Mae Reverse Mortgag        | je System    |
|                                                                                                    | Servicer Trans        | fer Data Log          |                            |              |
|                                                                                                    |                       | iod: 07/01/2023       |                            |              |
|                                                                                                    | Effective Date : 07   | /01/2023              |                            | Tracking ID: |

#### Report Page Buttons – <u>Return to Table of Contents</u>

| 🕙 Fannie Mae                                        |                                |                            |                | EB Admin Internal      | -  |
|-----------------------------------------------------|--------------------------------|----------------------------|----------------|------------------------|----|
| тм                                                  |                                |                            | Help           | Legal                  |    |
| Main Menu                                           | eBoutique                      |                            |                |                        |    |
| Reverse Mortgage 🔺                                  |                                | Monthly Rep                | ports          |                        |    |
| - Delivery                                          |                                |                            |                |                        |    |
| - Search & Update Loans                             | Report Name:                   | 08-Reverse Mortgage Rate   | e Changes      |                        |    |
| - View Purchase Advice                              | Servicer Number:               |                            |                |                        |    |
| - Accounting / Reporting                            |                                |                            |                |                        |    |
| - Query Loans                                       | <b>Reporting Period</b>        | 202306 🔻                   |                |                        |    |
| - Query Transactions                                | (YYYYMM):                      |                            |                |                        |    |
| - Query Servicer Transfer<br>- Perform Transactions |                                |                            |                | _                      |    |
| - Reports                                           | Submit Clear C                 | ancel Download (Delimited) | Download (PDF) |                        |    |
| - View Purchase Advice                              |                                |                            |                | _                      |    |
| - Submit Trial Balance                              | Shows a prev                   | view of the PDF file       | <b>\</b>       |                        |    |
| - View Transmission                                 |                                | is downloaded              | <b>\</b>       |                        |    |
| - Upload File                                       | ©2007-2023 Fannie Mae. All Ri  | abts Reserved              |                | s the file directly on | to |
| Admin 🔻                                             | S2001-2023 Fairine Mae. All Ki | Bitts reserved             | уо             | ur computer            |    |
|                                                     |                                |                            |                |                        |    |
|                                                     |                                |                            |                |                        |    |